# <span id="page-0-0"></span>**Dell™ Vostro™ 410 Manual de întreţinere**

[Depanarea](file:///C:/data/systems/Vos410/ro/sm/html/trouble.htm#wp1101560) [Capacul calculatorului](file:///C:/data/systems/Vos410/ro/sm/html/cover.htm#wp1180779) Carduri PCI ș[i PCI Express](file:///C:/data/systems/Vos410/ro/sm/html/cards.htm#wp1190182) [Panou I/E](file:///C:/data/systems/Vos410/ro/sm/html/i-o_pane.htm#wp1182550) [Memorie](file:///C:/data/systems/Vos410/ro/sm/html/memory.htm#wp1190361) [Baterie](file:///C:/data/systems/Vos410/ro/sm/html/coinbat.htm#wp1188341) Baterie Baterie Baterie Baterie Baterie Baterie Baterie Baterie Baterie [Procesor](file:///C:/data/systems/Vos410/ro/sm/html/cpu.htm#wp1192480) [Placa de sistem](file:///C:/data/systems/Vos410/ro/sm/html/sysboard.htm#wp1181500) [Cum se poate contacta Dell](file:///C:/data/systems/Vos410/ro/sm/html/contact.htm#wp1180621)

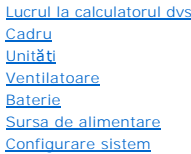

## **Note, anunţuri şi avertismente**

**NOTĂ:** O NOTĂ indică informații importante care vă ajută să utilizați mai bine computerul dumneavoastră.

**ANUNŢ:** Un ANUNŢ indică un pericol potenţial de deteriorare a hardware-ului sau de pierdere de date şi vă arată cum să evitaţi problema.

#### **AVERTISMENT: UN AVERTISMENT indică daună potenţială pentru bunuri, daună corporală sau decesul.**

Dacă aţi achiziţionat un computer DELL™ Seria n, orice referințe din prezentul document la sistemele de operare Microsoft® Windows® nu sunt aplicabile.

### **Informaţiile din acest document pot fi modificate fără notificare. © 2008 Dell Inc. Toate drepturile rezervate.**

Este strict interzisă reproducerea sub orice formă fără autorizaţia scrisă a Dell Inc.

Märcile comerciale utilizate în acest text: *Delli, logo-ul DELL, și Vostro s*unt mărci comerciale ale Dell Inc.; *Inte*leste marcă înregistrată a Intel Corporation din S.U.A. și alle țări;<br>*Microsoft, Windows, Windows Vis* SIG Inc.

Alte märci comerciale și denumiri comerciale pot fi utilizate în acest document penterire fie la entitățile care au drepturi asupramentor și denumirilor fie la produsele<br>acestora. Dell Inc. neagă orice interes de proprieta

#### **Model DCGAF**

**August 2008 Rev. A00**

- **Cadru Manual de întreţinere Dell™ Vostro™ 410**
- [Scoaterea cadrului](#page-1-0)
- [Înlocuirea cadrului](#page-1-1)
- AVERTISMENT: **Inainte de a efectua lucrări în interiorul calculatorului, citiți** instrucțiunile de siguran**ță livrate împreună** cu calculatorul. Pentru<br>informații suplimentare despre cele mai bune practici privind siguranț

## <span id="page-1-0"></span>**Scoaterea cadrului**

- 1. Urmați procedurile din [Înainte de a lucra la computerul dumneavoastră](file:///C:/data/systems/Vos410/ro/sm/html/work.htm#wp1180052).
- 2. Scoateți capacul calculatorului (consultați [Scoaterea capacului calculatorului](file:///C:/data/systems/Vos410/ro/sm/html/cover.htm#wp1180476)).
- 3. Cu calculatorul în poziție verticală, găsiți cele patru mânere ale cadrului capacului în interiorul carcasei de-a lungul marginii din stânga a capacului. Indoiți<br>ușor mânerele cadrului spre exterior și eliberați partea
- 4. Rotiţi marginea din stânga a capacului spre exterior până când clemele cadrului de pe partea dreaptă a capacului sunt eliberate din sloturile clemelor.

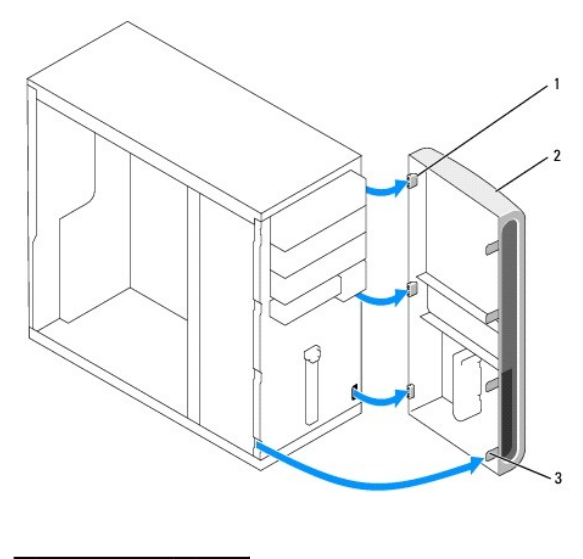

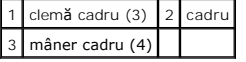

5. Puneţi alături cadrul într-un loc sigur.

# <span id="page-1-1"></span>**Înlocuirea cadrului**

1. Cu calculatorul în poziţie verticală, aliniaţi şi introduceţi clemele cadrului în sloturile de cleme ale cadrului de-a lungul marginii din dreapta a panoului frontal.

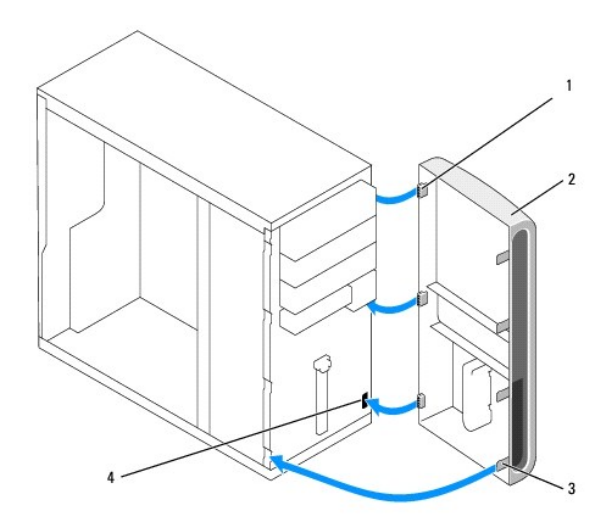

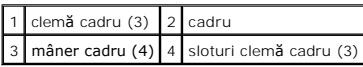

2. Rotiţi capacul frontal spre partea din faţă până când mânerele cadrului de pe marginea din stânga a capacului se fixează la loc.

3. Efectuați pașii din procedură După ce lucraț[i la computerul dumneavoastr](file:///C:/data/systems/Vos410/ro/sm/html/work.htm#wp1182653)ă.

### **Carduri PCI şi PCI Express Manual de întreţinere Dell™ Vostro™ 410**

- [Scoaterea unui card PCI sau PCI Express](#page-3-0)
- **[Instalarea unui card PCI sau PCI Express](#page-4-0)**
- Configurarea computerului dvs. după [scoaterea sau instalarea unui card PCI sau PCI Express](#page-5-0)
- AVERTISMENT: **Inainte de a efectua lucrări în interiorul calculatorului, citiți** instrucțiunile de siguran**ță livrate împreună** cu calculatorul. Pentru<br>informații suplimentare despre cele mai bune practici privind siguranț

**AVERTISMENT: Pentru protecţie împotriva şocurilor electrice, deconectaţi întotdeauna calculatorul de la priza electrică înainte de a îndepărta capacul.** 

Computerul dvs. oferă următoarele sloturi pentru carduri PCI şi PCI Express:

- l Un slot card PCI Express x16 (SLOT1)
- l Două sloturi card PCI Express x1 (SLOT2, SLOT3)
- l Trei sloturi card PCI (SLOT4, SLOT5, SLOT6)

Consultaţi [Componente plac](file:///C:/data/systems/Vos410/ro/sm/html/work.htm#wp1182852)ă de sistem pentru locaţia slotului card.

## <span id="page-3-0"></span>**Scoaterea unui card PCI sau PCI Express**

- 1. Urmați procedurile din [Înainte de a lucra la computerul dumneavoastră](file:///C:/data/systems/Vos410/ro/sm/html/work.htm#wp1180052).
- 2. Dezinstalaţi driverul şi software-ul cardului din sistemul de operare. Pentru mai multe informaţii, consultaţi *Ghidul de configurare şi referinţă rapidă*.
- 3. Scoateți capacul calculatorului. Consultați [Scoaterea capacului calculatorului](file:///C:/data/systems/Vos410/ro/sm/html/cover.htm#wp1180476).
- 4. Scoateţi şurubul consolei care fixează cardul de şasiu.

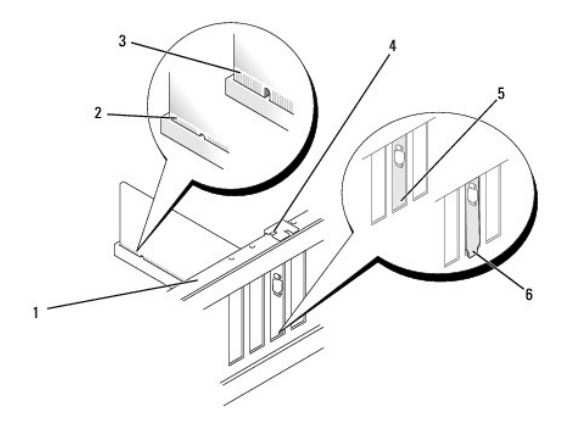

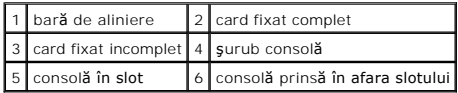

- 5. Dacă este necesar, deconectaţi toate cablurile conectate la card.
- 6. Scoateţi cardul:
	- l Pentru un card PCI, prindeţi cardul prin colţurile superioare şi trageţi-l uşor din conectorul său.
	- l Pentru un card PCI Express, trageţi mânerul de fixare, prindeţi cardul de colţurile sale superioare şi apoi trageţi-l uşor de din conectorul său.
- 7. Dacă scoateţi cardul permanent, instalaţi un capac în deschiderea goală a slotului pentru card.

**NOTA**: Instalarea consolelor de umplere peste deschiderile slotului de card gol este necesar pentru a menține certificarea FCC a calculatorului.<br>Aceste console nu las**ă** de asemenea praful și impuritățile să intr**e în cal** 

- 8. Efectuați pașii din procedura După ce lucraț[i la computerul dumneavoastr](file:///C:/data/systems/Vos410/ro/sm/html/work.htm#wp1182653)ă.
- 9. Pentru a încheia procedura de scoatere, consultați Configurarea computerului dvs. după [scoaterea sau instalarea unui card PCI sau PCI Express](#page-5-0).

## <span id="page-4-0"></span>**Instalarea unui card PCI sau PCI Express**

- 1. Urmați procedurile din [Înainte de a lucra la computerul dumneavoastră](file:///C:/data/systems/Vos410/ro/sm/html/work.htm#wp1180052).
- 2. Scoateți capacul calculatorului. Consultați [Scoaterea capacului calculatorului](file:///C:/data/systems/Vos410/ro/sm/html/cover.htm#wp1180476).
- 3. Dacă instalați un card nou, scoateți șurubul care fixează capacul cardului de extensie.
- 4. Dacă remontați un card care este deja instalat în computer, scoateți cardul (consultați [Scoaterea unui card PCI sau PCI Express](#page-3-0)).

**NOTĂ:** Poziţia cardului indicată în ilustraţie este indicativă şi poate varia faţă de original.

5. Pregătiţi cardul pentru instalare.

Consultaţi documentaţi**a care însoţ**eşte cardul pentru informaţii despre configurarea cardului, efectuarea conexiunilor interne sau personalizarea<br>acestuia pentru computerul dvs.

AVERTISMENT: Unele adaptoare de re**țea pornesc automat calculatorul atunci când sunt conectate la o reț**ea. Pentru protec**ție împotriva ș**ocurilor<br>electrice, asigurați-v**ă** că ați deconectat computerul de la priza electric

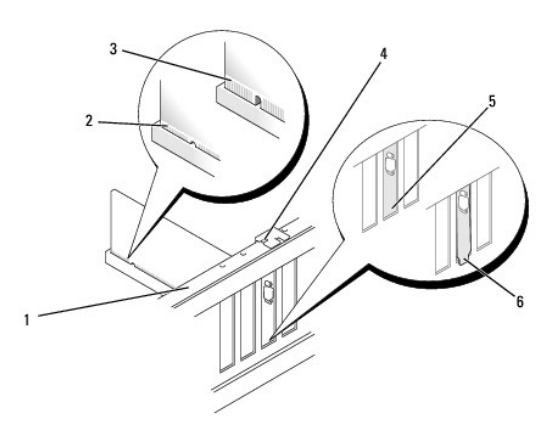

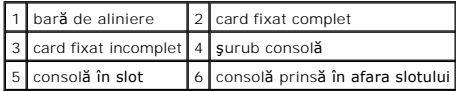

6. Dacă instalaţi cardul PCI Express în conectorul x16, poziţionaţi cardul astfel încât slotul de fixare este aliniat cu mâner de fixare.

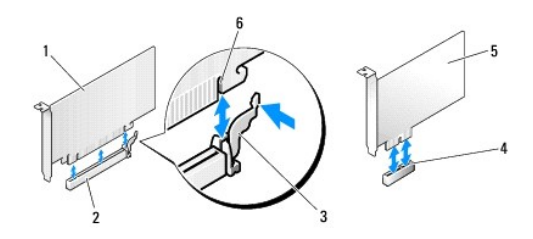

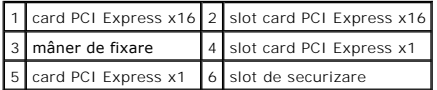

7. Plasați cardul în conector și apăsați ferm în jos. Asigurați-vă de fixarea completă a cardului.

8. Remontaţi şi strângeţi şurubul pentru a fixa cardul în slot.

- 9. Conectaţi orice cablu care trebuie ataşat la card.
- 10. Consultaţi documentaţia cardului pentru informaţii despre conexiunile cablului cardului.

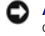

**ANUNȚ**: Nu direcționați cablurile cardului peste sau după carduri. Cablurile direcți**onate peste carduri pot împiedica închiderea corectă** a capacului<br>calculatorului sau pot cauza deteriorarea echipamentului.

11. Efectuați pașii din procedură După ce lucraț[i la computerul dumneavoastr](file:///C:/data/systems/Vos410/ro/sm/html/work.htm#wp1182653)ă.

12. Instalaţi toate driverele necesare pentru card conform descrierii din documentaţia cardului.

## <span id="page-5-0"></span>**Configurarea computerului dvs. după scoaterea sau instalarea unui card PCI sau PCI Express**

**NOTA**: Pentru informații asupra locației conectorilor, consultați *Ghid de configurare și referință rapidă.* Pentru informații despre instalarea driverelor și<br>software-ului pentru cardul dvs., consultați documentați**a car** 

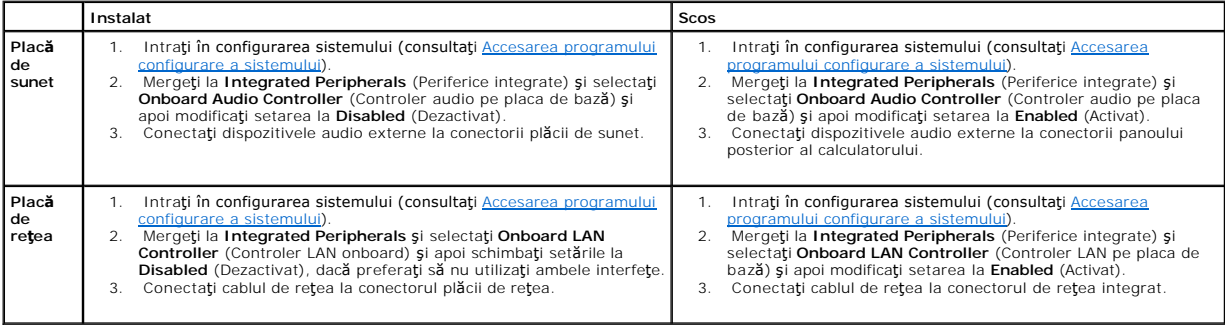

- **Baterie Manual de întreţinere Dell™ Vostro™ 410**
- [Scoaterea bateriei](#page-6-0)
- **O** [Remontarea bateriei](#page-6-1)
- **AVERTISMENT: Înainte de a efectua lucrări în interiorul calculatorului, citiţi instrucţiunile de siguranţă livrate împreună cu calculatorul. Pentru**  informații suplimentare despre cele mai bune practici privind siguranța, consultați pagina de start pentru conformitatea cu reglementările, la<br>adresa: www.dell.com/regulatory\_compliance.
- AVERTISMENT: O?baterie nouă poate exploda dacă este instalat**ă incorect. Inlocuiț**i bateria doar cu acela**ș**i tip sau un tip echivalent recomandat<br>de producător. Arunca**ți bateriile uzate în conformitate cu instrucț**iunile

O baterie rotundă menține informațiile calculatorului privind configurația, data și **ora. Bateria poate dura câ**țiva ani. Dacă trebuie să resetați î**n mod repetat**<br>informațiile referitoare la oră și dată după pornir**ea cal** 

### <span id="page-6-0"></span>**Scoaterea bateriei**

- 1. Înregistrați toate ecranele din configurarea sistemului astfel încât să puteți restabili setările corecte în etapa 9 (consultați Accesarea programului configurare a sistemului).
- 2. Urmați procedurile din [Înainte de a lucra la computerul dumneavoastră](file:///C:/data/systems/Vos410/ro/sm/html/work.htm#wp1180052).
- 3. Scoateți capacul calculatorului (consultați [Scoaterea capacului calculatorului](file:///C:/data/systems/Vos410/ro/sm/html/cover.htm#wp1180476))
- 4. Localizați soclul bateriei (consultați [Componente plac](file:///C:/data/systems/Vos410/ro/sm/html/work.htm#wp1182852)ă de sistem).
- 0 **ANUNȚ**: Dacă scoateți bateria din soclu cu un obiect neascuțit, aveți grijă să nu atingeți placa de sistem cu acesta. Asigurați-vă că obiectul este inserat<br>între baterie și soclu înainte de a încerca să scoateți bateria. întreruperea circuitelor de pe placa de sistem.

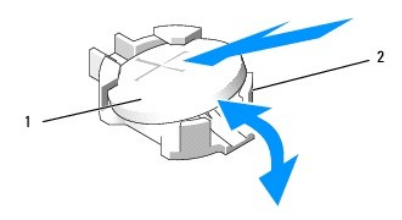

1 baterie (parte pozitivă) 2 lamele de fixare baterie (4)

- 5. Apăsaţi cu atenţie două dintre lamelele de fixare înspre exteriorul bateriei pentru a elibera bateria din soclu.
- 6. Scoateţi bateria din sistem şi eliminaţi corespunzător bateria.

### <span id="page-6-1"></span>**Remontarea bateriei**

- 1. Introduceți bateria nouă în soclu cu partea inscripționată "+" în sus, apoi fixați bateria în poziția originală. Asigurați-vă că este fixată prin fiecare dintre lamelele de fixare.
- 2. Efectuați etapele din procedură După ce lucraț[i la computerul dumneavoastr](file:///C:/data/systems/Vos410/ro/sm/html/work.htm#wp1182653)ă
- 3. Intrați în configurarea sistemului (consultați [Accesarea programului configurare a sistemului\)](file:///C:/data/systems/Vos410/ro/sm/html/syssetup.htm#wp1181345) și restabiliți setările pe care le-ați înregistrat la etapa 1. De asemenea, introduceţi data şi ora corecte.

### **Cum se poate contacta Dell Manual de întreţinere Dell™ Vostro™ 410**

Pentru a contacta Dell referitor la probleme de vânzări, asistență tehnică sau serviciu clienți:

### 1. Vizitaţi **support.dell.com**.

- 2. Verificați țara sau regiunea dumneavoastră în meniul vertical Choose A Country/Region (Alegere țară/regiune) din partea inferioară a paginii.
- 3. Faceţi clic pe **Contact Us** (Contactaţi-ne) în partea stângă a paginii.
- 4. Selectați serviciul sau legătura de asistență tehnică adecvată, în funcție de necesitățile dumneavoastră.
- 5. Alegeţi metoda de a contacta Dell care vă este convenabilă.

### **Capacul calculatorului Manual de întreţinere Dell™ Vostro™ 410**

- [Scoaterea capacului calculatorului](#page-8-0)
- [Remontarea capacului calculatorului](#page-8-1)

AVERTISMENT: **Inainte de a efectua lucrări în interiorul calculatorului, citiți** instrucțiunile de siguran**ță livrate împreună** cu calculatorul. Pentru<br>informații suplimentare despre cele mai bune practici privind siguranț

**AVERTISMENT: Pentru protecţie împotriva şocurilor electrice, deconectaţi întotdeauna calculatorul de la priza electrică înainte de a îndepărta capacul.** 

**AVERTISMENT: Nu operaţi echipamentul dvs. cu orice capac(e) (inclusiv capacele calculatorului, panoul frontal, consolele de umplere, inserţiile panoului frontal etc.) scoase.** 

**ANUNŢ:** Asiguraţi-vă că există suficient spaţiu pentru a suporta sistemul cu capacul scos-cel puţin 1 ft. (30 cm) distanţă de desktop.

## <span id="page-8-0"></span>**Scoaterea capacului calculatorului**

- 1. Urmați procedurile din [Înainte de a lucra la computerul dumneavoastră](file:///C:/data/systems/Vos410/ro/sm/html/work.htm#wp1180052).
- 2. Aşezaţi calculatorul pe partea dreaptă cu capacul în sus.
- 3. Scoateţi cele două şuruburi care fixează capacul.

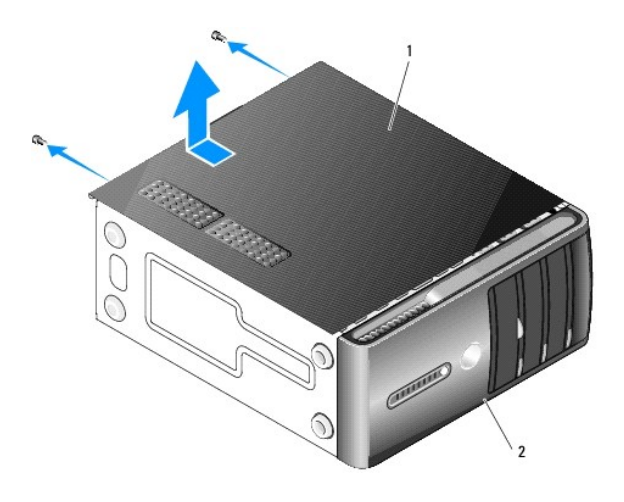

### 1 capacul calculatorului 2 cadru

- 4. Eliberaţi capacul calculatorului trăgându-l departe de partea din faţă a calculatorului şi trăgând în sus.
- 5. Puneţi capacul alături într-o locaţie sigură.

## <span id="page-8-1"></span>**Remontarea capacului calculatorului**

- 1. Asiguraţi-vă că toate cablurile sunt conectate şi pliate la distanţă.
- 2. Asiguraţi-vă că nicio sculă sau piesă în plus nu rămâne în calculator.
- 3. Aliniaţi lamelele din partea inferioară a capacului calculatorului cu sloturile plasate de-a lungul marginii calculatorului.
- 4. Apăsați capacul calculatorului în jos și glisați-l spre partea frontală a calculatorului până când simțiți un clic sau capacul instalat corect.
- 5. Asiguraţi-vă de aşezarea corectă a capacului.
- 6. Remontaţi şi strângeţi cele două şuruburi care fixează capacul calculatorului.
- 7. Urmați procedurile din După ce lucraț[i la computerul dumneavoastr](file:///C:/data/systems/Vos410/ro/sm/html/work.htm#wp1182653)ă.

 **Procesor Manual de întreţinere Dell™ Vostro™ 410** 

 [Demontarea procesorului](#page-10-0) **[Remontarea procesorului](#page-11-0)** 

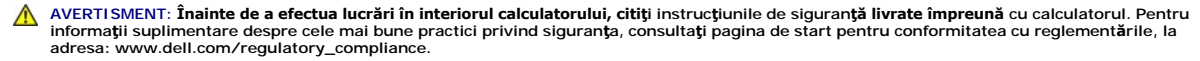

0 **ANUNȚ**: Nu efectuați pașii următori dacă nu sunteți familiarizat cu scoaterea și remontarea de hardware. Efectuarea acestor pași în m**od incorect ar**<br>putea deteriora placa dvs. de sistem. Pentru serviciul tehnic, consulta

## <span id="page-10-0"></span>**Demontarea procesorului**

- 1. Urmați procedurile din [Înainte de a lucra la computerul dumneavoastră](file:///C:/data/systems/Vos410/ro/sm/html/work.htm#wp1180052).
- 2. Scoateți capacul calculatorului (consultați [Scoaterea capacului calculatorului](file:///C:/data/systems/Vos410/ro/sm/html/cover.htm#wp1180476)).
- AVERTISMENT: De**și are un scut din plastic, ansamblul radiatorului poate fi foarte cald în timpul funcționării normale. Asigurați-vă că acesta are<br>timp suficient să se răcească înainte să-l atingeți.**
- 3. Deconectați cablurile de alimentare de la conectorii ATX\_POWER și ATX\_CPU (consultați [Componente plac](file:///C:/data/systems/Vos410/ro/sm/html/work.htm#wp1182852)ă de sistem) de pe placa de sistem.
- 4. Scoateţi ventilatorul procesorului şi ansamblul radiator din calculator (consultaţi Scoateţ[i ansamblul radiator procesor](file:///C:/data/systems/Vos410/ro/sm/html/fans.htm#wp1180155)).

**NOTĂ:** Dacă nu este necesar un radiator nou pentru procesorul nou, reutilizaţi ansamblul radiator original când remontaţi procesorul.

- 5. Apăsaţi şi împingeţi clema de eliberare în jos şi în afară pentru a o elibera din marginea care o fixează.
- 6. Deschideţi capacul procesorului, dacă este cazul.

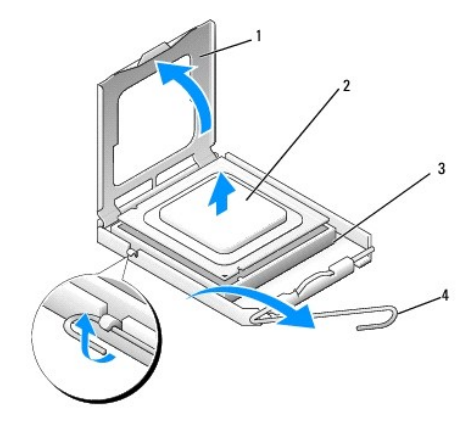

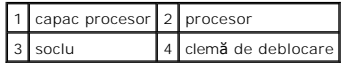

**ANUNŢ:** Atunci când remontaţi procesorul, nu atingeţi niciunul dintre pinii din interiorul soclului şi nu lăsaţi niciun obiect să cadă pe pini din soclu.

7. Ridicaţi procesorul pentru a-l scoate din soclu şi puneţi-l într-un ambalaj de protecţie statică.

Lăsați clema de deblocare extinsă în poziție de deblocare astfel încât soclul să fie pregătit pentru procesorul nou.

### <span id="page-11-0"></span>**Remontarea procesorului**

**ANUNŢ:** Conectaţi-vă la împământare prin atingerea unei suprafeţe metalice nevopsite din partea posterioară a calculatorului.

Θ **ANUNŢ:** Trebuie să poziţionaţi procesorul corect în soclu pentru a evita deteriorarea permanentă a procesorului şi calculatorului atunci când porniţi calculatorul.

- 1. Urmați procedurile din [Înainte de a lucra la computerul dumneavoastră](file:///C:/data/systems/Vos410/ro/sm/html/work.htm#wp1180052).
- 2. Despachetați procesorul nou, având grijă să nu atingeți partea de dedesubt a procesorului.

**ANUNŢ:** Pinii soclului sunt delicaţi. Pentru a evita deteriorarea, asiguraţi-vă că procesorul este aliniat corect cu soclul şi nu utilizaţi forţă excesivă atunci când instalaţi procesorul. Aveţi grijă să nu atingeţi sau îndoiţi pinii de pe placa de sistem.

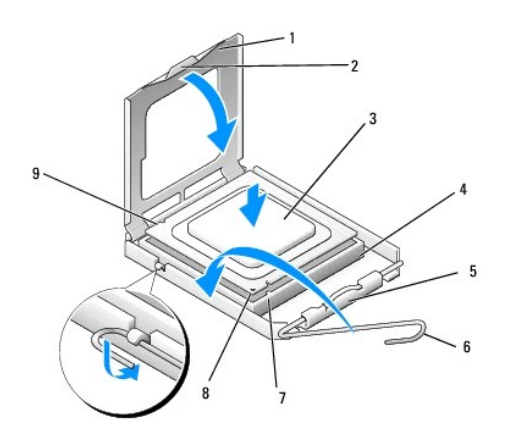

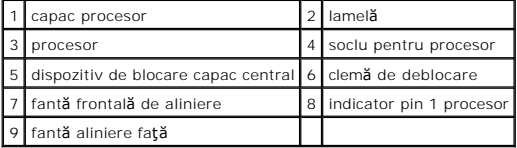

- 3. Pivotaţi pârghia de deblocare până când capacul procesorului poate fi deschis.
- 4. Orientaţi canelurile de aliniere frontale şi laterale de pe procesor către canelurile de aliniere frontale şi laterale de pe soclu.
- 5. Aliniaţi colţurile pin 1 ale procesorului şi soclului.

■ ANUN**Ț**: Pentru a evita deteriorarea, asigurați-vă că procesorul este aliniat corect cu soclul și nu utilizați forță excesivă atunci când instalați procesorul.

6. Introduceţi uşor procesorul în soclu şi asiguraţi-vă că procesorul este poziţionat corect.

7. Atunci când procesorul este fixat complet în soclu, închideţi capacul procesorului.

Asigurați-vă că marginea de pe capacul procesorului este poziționată sub dispozitivul de blocare a capacului central de pe soclu.

8. Pivotaţi clema de deblocare a soclului spre soclu şi fixaţi-o în poziţia originală pentru a fixa procesorul.

9. Curăţaţi pasta termică din partea inferioară a radiatorului.

**ANUNŢ:** Asiguraţi-vă că aplicaţi pastă termică nouă. Pasta termică nouă este critică pentru asigurarea legăturii termice adecvate care este o cerinţă pentru funcţionarea optimă a procesorului.

10. Aplicaţi soluţia termică nouă pe partea superioară a procesorului.

11. Remontaţi ansamblul ventilator şi radiator procesor (consultaţi [Remontarea ansamblului radiatorului procesorului](file:///C:/data/systems/Vos410/ro/sm/html/fans.htm#wp1180446)).

**ANUNŢ:** Asiguraţi-vă că ansamblul ventilator şi radiator procesor este aşezat corect şi fixat.

- 12. Efectuați etapa din procedură După ce lucraț[i la computerul dumneavoastr](file:///C:/data/systems/Vos410/ro/sm/html/work.htm#wp1182653)ă.
- 13. Verificaţi dacă calculatorul funcţionează corect prin rularea Dell Diagnostics. Consultaţi *Ghid de configurare şi referinţă rapidă* pentru ajutor cu Dell Diagnostics.

# **Unităţi**

**Manual de întreţinere Dell™ Vostro™ 410** 

- Despre unităţ[ile din computerul dvs.](#page-13-0)
- **O** Unităț[ile hard disk](#page-14-0)
- [Unitatea floppy](#page-16-0)
- [Cititor de card media](#page-19-0)
- [Unitatea optic](#page-21-0)ă
- **AVERTISMENT: Înainte de a efectua lucrări în interiorul calculatorului, citiţi instrucţiunile de siguranţă livrate împreună cu calculatorul. Pentru**  informații suplimentare despre cele mai bune practici privind siguranța, consultați pagina de start pentru conformitatea cu reglementările, la<br>adresa: www.dell.com/regulatory\_compliance.

**AVERTISMENT: Pentru protecţie împotriva şocurilor electrice, deconectaţi întotdeauna calculatorul de la priza electrică înainte de a îndepărta capacul.** 

## <span id="page-13-0"></span>**Despre unităţile din computerul dvs.**

Computerul dvs. suportă o combinaţie dintre următoarele dispozitive:

- l Până la patru unităţi hard disk SATA de 3,5
- l Până la trei unităţi optice SATA de 5,25 (cu maxim două unităţi hard disk SATA de 3,5 instalate în acelaşi timp)
- l O unitate floppy opţională sau un cititor card media opţional (FlexBay)

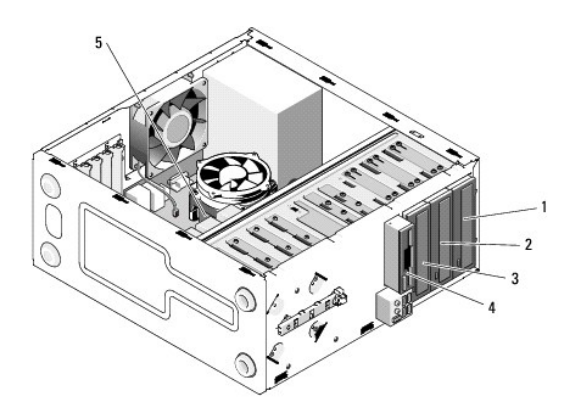

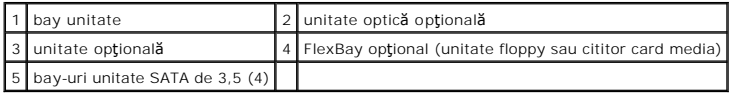

## **Conexiunile recomandate ale cablurilor pentru unităţi**

- l Conectaţi unităţile hard disk ATA seriale la conectorii marcaţi cu SATA0, SATA1, SATA2 sau SATA3 de pe placa de sistem.
- l Conectaţi unităţile CD sau DVD ATA seriale la conectorii marcaţi SATA4 sau SATA5 de pe placa de sistem.

### **Conectarea cablurilor pentru unităţi**

Atunci când instalaţi o unitate, conectaţi două cabluri-un cablu de alimentare c.c. şi un cablu de date-în spatele unităţii.

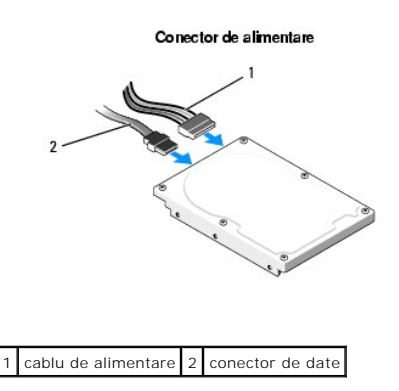

## **Conectori interfaţă unitate**

Conectorii cablului unității sunt blocați pentru introducere corectă. Aliniați corect cheia conectorului cablului pe cablu și unitate înainte de conectare.

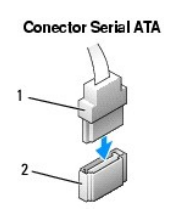

### :ablu de interfaţă $\mid$ 2 $\mid$  conector interfaţă

### **Conectarea şi deconectarea cablurilor pentru unităţi**

Atunci când conectaţi şi deconectaţi un cablu de date ATA serial, deconectaţi cablul utilizând lamela de tragere.

Conectorii de interfaţă ATA serială sunt blocaţi pentru introducere corectă; adică, o fantă sau un pin lipsă pe un conector se potriveşte cu o protuberanţă sau<br>un orificiu astupat pe celălalt conector.

## <span id="page-14-0"></span>**Unităţile hard disk**

AVERTISMENT: **Inainte de a efectua lucrări în interiorul calculatorului, citiți** instrucțiunile de siguran**ță livrate împreună** cu calculatorul. Pentru<br>informații suplimentare despre cele mai bune practici privind siguranț

**AVERTISMENT: Pentru protecţie împotriva şocurilor electrice, deconectaţi întotdeauna calculatorul de la priza electrică înainte de a îndepărta capacul.** 

**ANUNŢ:** Pentru a evita deteriorarea unităţii, nu o puneţi pe o suprafaţă dură. În schimb, puneţi unitatea pe o suprafaţă, precum un material spongios, care o va amortiza suficient.

**ANUNŢ:** Dacă remontaţi o unitate hard disk care conţine date pe care doriţi să le păstraţi, efectuaţi o copie de siguranţă a fişierelor înainte să începeţi această procedură.

Verificaţi documentaţia unităţii pentru a verifica dacă aceasta este configurată pentru calculatorul dvs.

## **Scoaterea unei unităţi hard disk**

- 1. Urmați procedurile din [Înainte de a lucra la computerul dumneavoastră](file:///C:/data/systems/Vos410/ro/sm/html/work.htm#wp1180052).
- 2. Scoateți capacul calculatorului (consultați [Scoaterea capacului calculatorului](file:///C:/data/systems/Vos410/ro/sm/html/cover.htm#wp1180476))
- 3. Deconectaţi cablurile de alimentare şi date de la unitatea hard disk.

4. Deconectaţi cablul de date de la placa de sistem.

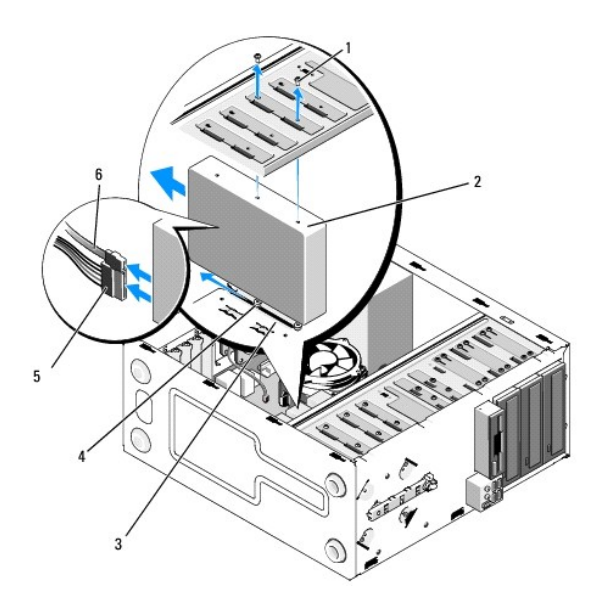

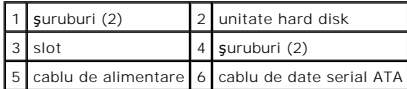

- 5. Scoateţi cele două şuruburi care fixează unitatea hard disk în partea stângă a coliviei unităţii.
- 6. Glisaţi unitatea afară din slot prin partea frontală a computerului.
- 7. Dacă scoaterea acestei unități schimbă configurația unităților, atunci efectuați modificăril**e în configurarea sistemului dup**ă caz. Atunci când reporniți<br>calculatorul, intrați în **configurarea sistemului (consulta**ți
- 8. Efectuați pașii din procedură După ce lucraț[i la computerul dumneavoastr](file:///C:/data/systems/Vos410/ro/sm/html/work.htm#wp1182653)ă.

## **Remontarea sau adăugarea unei unităţi hard disk**

- 1. Urmați procedurile din [Înainte de a lucra la computerul dumneavoastră](file:///C:/data/systems/Vos410/ro/sm/html/work.htm#wp1180052).
- 2. Scoateți capacul calculatorului (consultați [Scoaterea capacului calculatorului](file:///C:/data/systems/Vos410/ro/sm/html/cover.htm#wp1180476)).
- 3. Verificaţi documentaţia unităţii pentru a verifica dacă aceasta este configurată pentru calculatorul dvs.
- 4. Instalaţi şi strângeţi două şuruburi din orificiile pentru şuruburi cel mai din faţă şi mijloc de pe partea dreaptă a unităţii hard disk.
- 5. Glisaţi unitatea hard disk în bay-ul unităţii, aliniind şuruburile în partea dreaptă a unităţii hard disk cu slotul din bay.
- 6. Aliniați orificiile de pe partea stângă a unității hard disk cu orificiile din colivia bay-ului unității și instalați două șuruburi pentru a fixa unitatea hard disk în bay.

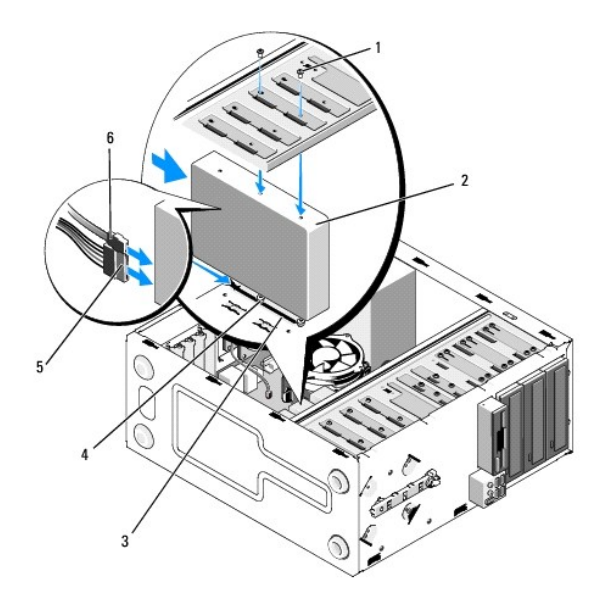

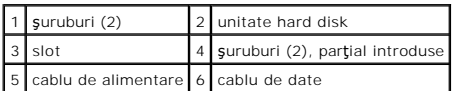

- 7. Conectaţi cablurile de alimentare şi date la unitate.
- 8. Conectaţi cablul de date la placa de sistem.
- 9. Verificați toate cablurile pentru a vă asigura că acestea sunt conectate corect și fixate ferm.
- 10. Reinstalați capacul calculatorului (consultați [Remontarea capacului calculatorului](file:///C:/data/systems/Vos410/ro/sm/html/cover.htm#wp1180718)).

**ANUNŢ:** Pentru a conecta un cablu de reţea, conectaţi mai întâi cablul în portul de reţea sau dispozitiv şi apoi conectaţi-l la computer.

- 11. Conectaţi calculatorul şi dispozitivele dvs. la prize electrice şi apoi porniţi-le.
- 12. Consultaţi documentaţia care însoţeşte unitatea pentru instrucţiuni asupra instalării oricărui software necesar pentru funcţionarea unităţii.
- 13. Verificați dacă există schimbări în configurația unității accesând configurarea sistemului (consultați [Accesarea programului configurare a sistemului](file:///C:/data/systems/Vos410/ro/sm/html/syssetup.htm#wp1181345)).

# <span id="page-16-0"></span>**Unitatea floppy**

- **AVERTISMENT: Înainte de a efectua lucrări în interiorul calculatorului, citiţi instrucţiunile de siguranţă livrate împreună cu calculatorul. Pentru**  informații suplimentare despre cele mai bune practici privind siguranța, consultați pagina de start pentru conformitatea cu reglementările, la<br>adresa: www.dell.com/regulatory\_compliance.
- **AVERTISMENT: Pentru protecţie împotriva şocurilor electrice, deconectaţi întotdeauna calculatorul de la priza electrică înainte de a îndepărta capacul.**

## **Scoaterea unei unităţi floppy**

- 1. Urmați procedurile din [Înainte de a lucra la computerul dumneavoastră](file:///C:/data/systems/Vos410/ro/sm/html/work.htm#wp1180052).
- 2. Scoateți capacul calculatorului (consultați [Scoaterea capacului calculatorului](file:///C:/data/systems/Vos410/ro/sm/html/cover.htm#wp1180476)).
- 3. Scoateți rama (consultați [Înlocuirea cadrului](file:///C:/data/systems/Vos410/ro/sm/html/bezel.htm#wp1180347)).

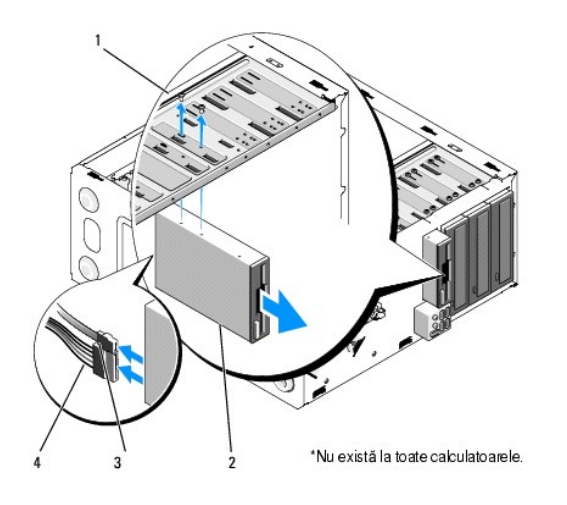

 $\mathsf{g}$ uruburi (2) 2 unitate floppy cablu de date 4 cablu de alimentare

- 4. Deconectați cablurile de alimentare și de date din spatele unității floppy.
- 5. Deconectaţi cablul de date de la placa de sistem.
- 6. Scoateţi cele două şuruburi care fixează unitatea floppy.
- 7. Glisaţi unitatea floppy afară prin partea frontală a computerului.
- 8. Dacă nu remontați unitatea, reinstalați inserția panoului unității (consultați [Cititor de card media](#page-19-0)).
- 9. Remontați rama (consultați [Remontarea capacului calculatorului](file:///C:/data/systems/Vos410/ro/sm/html/cover.htm#wp1180718)).
- 10. Efectuați pașii din procedură După ce lucraț[i la computerul dumneavoastr](file:///C:/data/systems/Vos410/ro/sm/html/work.htm#wp1182653)ă.
- 11. Verificați dacă există schimbări adecvate în Drive Option (Opț[iuni unitate\) privind discheta din configurarea sistemului \(consulta](file:///C:/data/systems/Vos410/ro/sm/html/syssetup.htm#wp1181345)ți Accesarea programului stemului).

## **Remontarea sau adăugarea unei unităţi floppy**

- 1. Urmați procedurile din [Înainte de a lucra la computerul dumneavoastră](file:///C:/data/systems/Vos410/ro/sm/html/work.htm#wp1180052).
- 2. Scoateți capacul calculatorului (consultați [Scoaterea capacului calculatorului](file:///C:/data/systems/Vos410/ro/sm/html/cover.htm#wp1180476)).
- 3. Scoateți rama (consultați [Scoaterea cadrului\)](file:///C:/data/systems/Vos410/ro/sm/html/bezel.htm#wp1180291).
- 4. Dacă instalaț[i o unitate floppy nou](#page-18-0)ă în loc să remontați unitatea, scoateți plăcuța metalică detașabilă FlexBay (consultați Scoaterea plăcii metalice detaşabile FlexBay).
- 5. Glisaţi uşor unitatea floppy în FlexBay din partea frontală a calculatorului.
- 6. Aliniaţi orificiile şuruburilor din unitatea floppy cu sloturile şuruburilor pe partea stângă a slotului FlexBay.
- 7. Strângeţi cele două şuruburi pentru a fixa unitatea floppy.
- 8. Conectaţi cablurile de alimentare şi date la unitatea floppy.
- 9. Conectați celălalt capăt al cablului de date la conectorul marcat FLOPPY de pe placa de sistem (consultați [Componente plac](file:///C:/data/systems/Vos410/ro/sm/html/work.htm#wp1182852)ă de sistem).

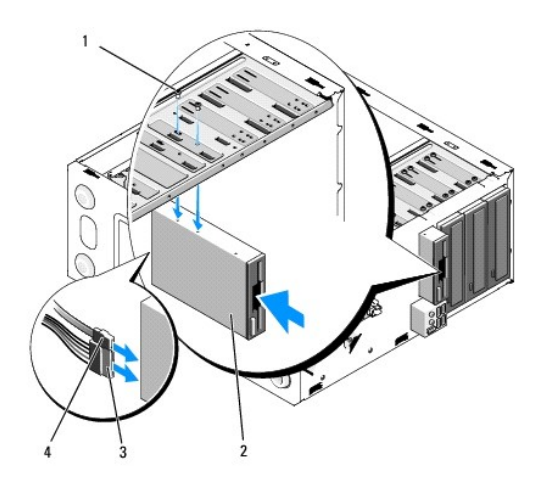

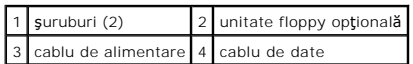

10. Verificaţi toate conexiunile cablurilor şi pliaţi cablurile la distanţă pentru a evita blocarea fluxului de aer între ventilator şi deschiderile de ventilaţie.

- 11. Remontați rama (consultați *[Înlocuirea cadrului](file:///C:/data/systems/Vos410/ro/sm/html/bezel.htm#wp1180347)*).
- 12. Efectuați pașii din procedură După ce lucraț[i la computerul dumneavoastr](file:///C:/data/systems/Vos410/ro/sm/html/work.htm#wp1182653)ă.
- 13. Consultaţi documentaţia care însoţeşte unitatea pentru instrucţiuni asupra instalării oricărui software necesar pentru funcţionarea unităţii.
- 14. Intraţi în configurarea sistemului şi selectaţi opţiunea **Diskette Drive** (Unitate floppy) adecvată (see [Accesarea programului configurare a sistemului](file:///C:/data/systems/Vos410/ro/sm/html/syssetup.htm#wp1181345)).
- 15. Verificaţi dacă computerul funcţionează corect rulând Dell Diagnostics. Consultaţi *Ghidul de configurare şi referinţă rapidă* pentru asistenţă cu Dell Diagnostics.

## <span id="page-18-0"></span>**Scoaterea plăcii metalice detaşabile FlexBay**

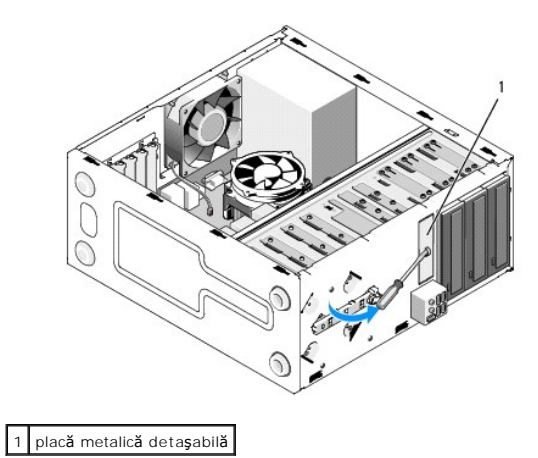

Aliniaţi vârful unei şurubelniţe Phillips cu slotul de pe placa metalică detaşabilă şi rotiţi şurubelniţa spre exterior pentru a rupe şi a scoate plăcuţa metalică.

## **Remontarea inserţiei panoului unităţii**

Eliberaţi inserţia panoului unităţii împingând în afară partea stângă a inserţiei din şasiu.

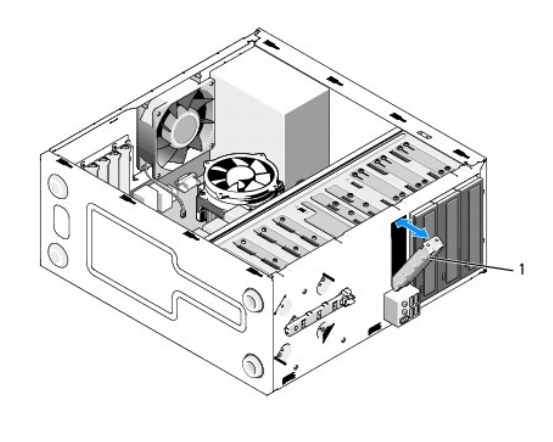

1 inserție panou unitate (opțional)

## <span id="page-19-1"></span>**Remontarea inserţiei panoului unităţii**

1. Aliniaţi inserţia panoului unităţii de-a lungul muchiilor slotului bay-ului unităţii.

2. Împingeţi înăuntru inserţia panoului unităţii până când se blochează în poziţie.

**NOTĂ:** Pentru a respecta normele FCC, este recomandat să remontaţi inserţia panoului unităţii oricând unitatea floppy este scoasă din calculator.

## <span id="page-19-0"></span>**Cititor de card media**

- AVERTISMENT: **Inainte de a efectua lucrări în interiorul calculatorului, citiți** instrucțiunile de siguran**ță livrate împreună** cu calculatorul. Pentru<br>informații suplimentare despre cele mai bune practici privind siguranț
- **AVERTISMENT: Pentru protecţie împotriva şocurilor electrice, deconectaţi întotdeauna calculatorul de la priza electrică înainte de a îndepărta capacul.**

## **Scoaterea unui cititor de card media**

- 1. Urmați procedurile din [Înainte de a lucra la computerul dumneavoastră](file:///C:/data/systems/Vos410/ro/sm/html/work.htm#wp1180052).
- 2. Scoateți capacul calculatorului (consultați [Scoaterea capacului calculatorului](file:///C:/data/systems/Vos410/ro/sm/html/cover.htm#wp1180476)).
- 3. Scoateți rama (consultați [Scoaterea cadrului\)](file:///C:/data/systems/Vos410/ro/sm/html/bezel.htm#wp1180291).

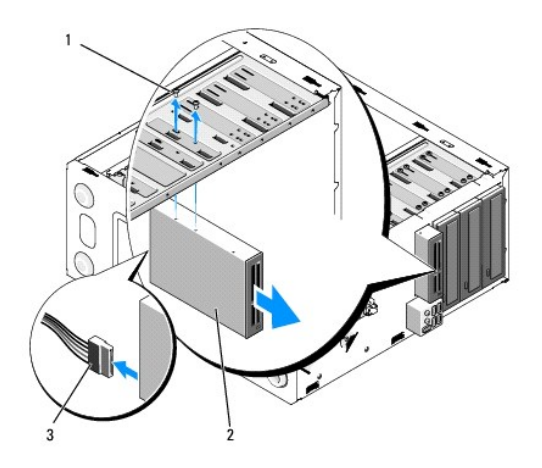

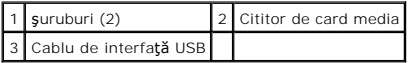

- 4. Deconectaţi cablul USB FlexBay din spatele cititorului de card media ş[i din conectorul USB intern de pe placa de sistem \(consulta](file:///C:/data/systems/Vos410/ro/sm/html/work.htm#wp1182852)ţi Componente placă de sistem)
- 5. Scoateţi cele două şuruburi care fixează cititorul de card media.
- 6. Glisaţi cititorul de card media afară prin partea frontală a computerului.
- 7. Dacă nu reinstalaţi cititorul de card media, remontaţi inserţia panoului unităţii (consultaţi [Remontarea inser](#page-19-1)ţiei panoului unităţii).
- 8. Remontați rama (consultați [Înlocuirea cadrului](file:///C:/data/systems/Vos410/ro/sm/html/bezel.htm#wp1180347)).
- 9. Efectuați pașii din procedură După ce lucraț[i la computerul dumneavoastr](file:///C:/data/systems/Vos410/ro/sm/html/work.htm#wp1182653)ă.

## **Remontarea sau adăugarea unui cititor de card media**

- 1. Urmați procedurile din [Înainte de a lucra la computerul dumneavoastră](file:///C:/data/systems/Vos410/ro/sm/html/work.htm#wp1180052).
- 2. Scoateți capacul calculatorului (consultați [Scoaterea capacului calculatorului](file:///C:/data/systems/Vos410/ro/sm/html/cover.htm#wp1180476)).
- 3. Scoateți rama (consultați [Scoaterea cadrului\)](file:///C:/data/systems/Vos410/ro/sm/html/bezel.htm#wp1180291).
- 4. Dacă instalați un cititor de card media în loc să remontați un cititor de card media, scoateți plăcuța metalică detașabilă din FlexBay (consultați Scoaterea plăcii metalice detaşabile FlexBay).
- 5. Scoateţi cititorul de card media din ambalajul lui.
- 6. Glisaţi uşor cititorul de card media în slotul FlexBay prin partea frontală a computerului.
- 7. Aliniaţi orificiile şurubului în cititorul de card media cu sloturile şurubului din FlexBay.
- 8. Instalaţi cele două şuruburi pentru a fixa cititorul de card media.

**NOTĂ:** Asiguraţi-vă că Cititorul de card media este instalat înainte de a conecta cablul FlexBay.

9. Conectați cablul USB FlexBay în spatele cititorului de card media ș[i la conectorul USB intern de pe placa de sistem \(consulta](file:///C:/data/systems/Vos410/ro/sm/html/work.htm#wp1182852)ți Componente placă de sistem)

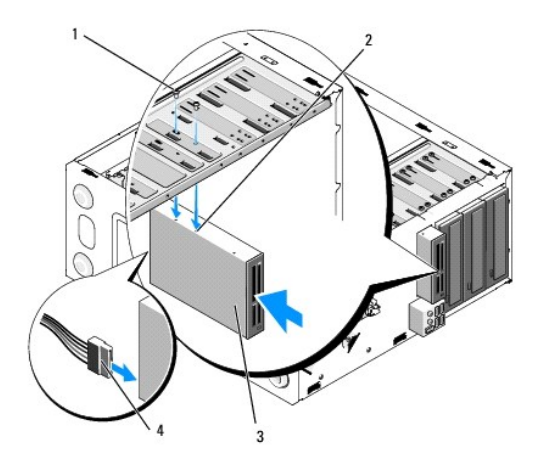

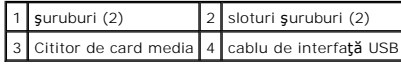

- 10. Remontați rama (consultați [Înlocuirea cadrului](file:///C:/data/systems/Vos410/ro/sm/html/bezel.htm#wp1180347)).
- 11. Efectuați pașii din procedură După ce lucraț[i la computerul dumneavoastr](file:///C:/data/systems/Vos410/ro/sm/html/work.htm#wp1182653)ă.

# <span id="page-21-0"></span>**Unitatea optică**

- **AVERTISMENT: Înainte de a efectua lucrări în interiorul calculatorului, citiţi instrucţiunile de siguranţă livrate împreună cu calculatorul. Pentru**  informații suplimentare despre cele mai bune practici privind siguranța, consultați pagina de start pentru conformitatea cu reglementările, la<br>adresa: www.dell.com/regulatory\_compliance.
- **AVERTISMENT: Pentru protecţie împotriva şocurilor electrice, deconectaţi întotdeauna calculatorul de la priza electrică înainte de a îndepărta capacul.**

## **Scoaterea unei unităţi optice**

- 1. Urmați procedurile din [Înainte de a lucra la computerul dumneavoastră](file:///C:/data/systems/Vos410/ro/sm/html/work.htm#wp1180052).
- 2. Scoateți capacul calculatorului (consultați [Scoaterea capacului calculatorului](file:///C:/data/systems/Vos410/ro/sm/html/cover.htm#wp1180476)).
- 3. Scoateți rama (consultați [Înlocuirea cadrului](file:///C:/data/systems/Vos410/ro/sm/html/bezel.htm#wp1180347)).
- 4. Deconectaţi cablul de date al unităţii optice de la conectorul plăcii de sistem.
- 5. Deconectaţi cablul de alimentare şi cablul de date unitate optică din spatele unităţii.

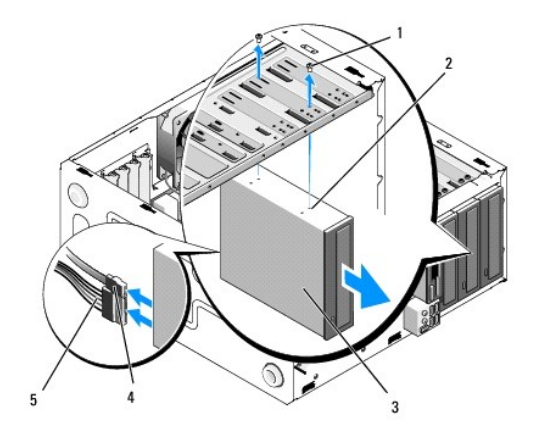

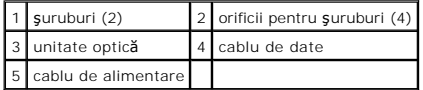

6. Scoateţi cele două şuruburi care fixează unitatea optică.

- 7. Glisaţi unitatea optică afară prin partea frontală a computerului.
- 8. Dacă nu remontați unitatea, remontați inserția panoului unității (consultați [Remontarea inser](#page-19-1)ției panoului unității).
- 9. Remontați rama (consultați [Înlocuirea cadrului](file:///C:/data/systems/Vos410/ro/sm/html/bezel.htm#wp1180347)).
- 10. Reinstalați capacul calculatorului (consultați [Remontarea capacului calculatorului](file:///C:/data/systems/Vos410/ro/sm/html/cover.htm#wp1180718)).

**ANUNŢ:** Pentru a conecta un cablu de reţea, conectaţi mai întâi cablul în portul de reţea sau dispozitiv şi apoi conectaţi-l la computer.

11. Conectaţi calculatorul şi dispozitivele dvs. la prize electrice şi apoi porniţi-le.

12. Configurați unitățile în configurarea sistemului (consultați [Accesarea programului configurare a sistemului](file:///C:/data/systems/Vos410/ro/sm/html/syssetup.htm#wp1181345)).

### **Remotnarea sau adăugarea unei unităţi optice**

- 1. Urmați procedurile din [Înainte de a lucra la computerul dumneavoastră](file:///C:/data/systems/Vos410/ro/sm/html/work.htm#wp1180052).
- 2. Scoateți capacul calculatorului (consultați [Scoaterea capacului calculatorului](file:///C:/data/systems/Vos410/ro/sm/html/cover.htm#wp1180476)).
- 3. Scoateți rama (consultați [Scoaterea cadrului\)](file:///C:/data/systems/Vos410/ro/sm/html/bezel.htm#wp1180291).
- 4. Glisaţi uşor unitatea optică în poziţie.
- 5. Aliniaţi sloturile pentru şuruburi din unitatea optică cu sloturile pentru şuruburi din bay-ul unităţii optice.
- 6. Remontaţi şi strângeţi cele două şuruburi care fixează unitatea optică.
- 7. Conectaţi cablurile de alimentare şi date la unitate.
- 8. Conectaţi cablul de date la conectorul plăcii de sistem de pe placa de sistem.

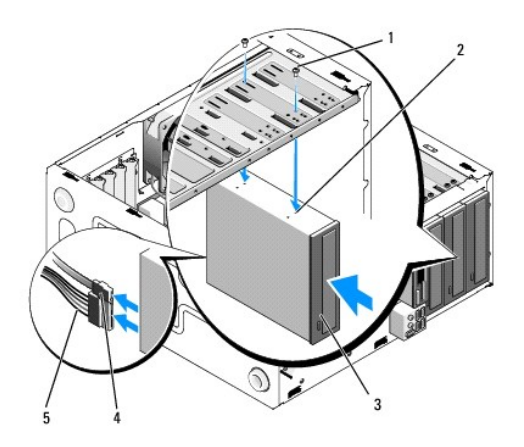

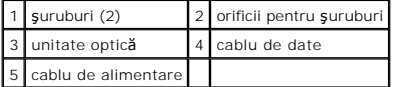

- 9. Remontați rama (consultați [Înlocuirea cadrului](file:///C:/data/systems/Vos410/ro/sm/html/bezel.htm#wp1180347)).
- 10. Efectuați pașii din procedură După ce lucraț[i la computerul dumneavoastr](file:///C:/data/systems/Vos410/ro/sm/html/work.htm#wp1182653)ă.
- 11. Consultaţi documentaţia care însoţeşte unitatea pentru instrucţiuni asupra instalării oricărui software necesar pentru funcţionarea unităţii.
- 12. Intraţi în configurarea sistemului şi selectaţi opţiunea **Drive** (Unitate) adecvată (consultaţi [Accesarea programului configurare a sistemului\)](file:///C:/data/systems/Vos410/ro/sm/html/syssetup.htm#wp1181345).
- 13. Verificaţi dacă computerul funcţionează corect rulând Dell Diagnostics. Consultaţi *Ghidul de configurare şi referinţă rapidă* pentru asistenţă la rularea Dell Diagnostics.

## **Scoaterea inserţiei panoului optic**

Eliberaţi inserţia panoului optic împingându-l afară din şasiu.

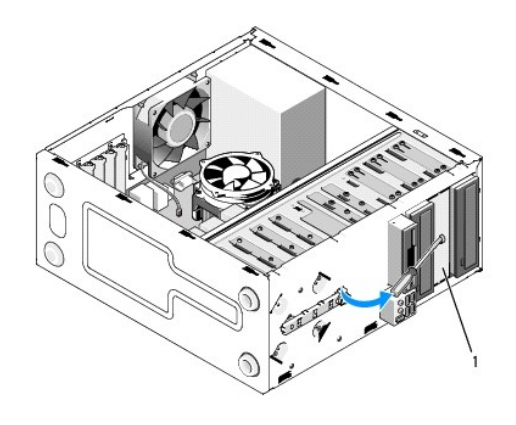

1 Inserție panou optic (opțional)

# **Remontarea inserţiei panoului optic**

- 1. Aliniaţi inserţia panoului optic cu deschiderea bay-ului gol.
- 2. Instalaţi două şuruburi pentru a fixa inserţia panoului optic în poziţie.

**AVERTISMENT: Pentru a respecta normele FCC, este recomandat să remontaţi inserţia panoului unităţii oricând discul optic este scos din calculator.** 

## **Ventilatoare**

**Manual de întreţinere Dell™ Vostro™ 410** 

- Scoatet[i ansamblul radiator procesor](#page-24-0)
- **O** Remontarea ansamblului radiatorului
- Scoatet[i ventilatorul carcasei](#page-25-1)
- [Remontarea ventilatorului carcasei](#page-26-0)
- AVERTISMENT: **Inainte de a efectua lucrări în interiorul calculatorului, citiți** instrucțiunile de siguran**ță livrate împreună** cu calculatorul. Pentru<br>informații suplimentare despre cele mai bune practici privind siguranț **adresa: www.dell.com/regulatory\_compliance.**

AVERTISMENT: Pentru protec**ție împotriva probabilităț**ii de **ș**oc electric, rănire cauzat**ă de lamele în miș**care ale ventilatorului sau alte răni<br>imprevizibile, deconecta**ți întotdeauna computerul de la priza electrică <b>î** 

## <span id="page-24-0"></span>**Scoateţi ansamblul radiator procesor**

- 1. Urmați procedurile din [Înainte de a lucra la computerul dumneavoastră](file:///C:/data/systems/Vos410/ro/sm/html/work.htm#wp1180052).
- 2. Scoateți capacul calculatorului (consultați [Scoaterea capacului calculatorului](file:///C:/data/systems/Vos410/ro/sm/html/cover.htm#wp1180476)).
- 3. Deconectaţi cablul ventilatorului radiator de la placa de sistem.
- 4. Slăbiţi cele patru şuruburi îngropate care fixează ansamblul radiator de placa de sistem.
- AVERTISMENT: De**și are un scut din plastic, ansamblul radiatorului poate deveni foarte cald în timpul funcționării normale. Asigurați-vă că acesta<br>are timp suficient să se răcească înainte să-l atingeți.**
- **ANUNȚ:** O soluție adezivă termică puternică poate exista între procesor și radiator. Nu utilizați forța excesivă pentru a separa ansamblul radiator de<br>procesor, pentru a evita deteriorarea procesorului.
- 5. Ridicați ansamblul radiatorului în sus cu grijă și scoateți-l din calculator. Așezați ansamblul radiator jos pe partea superioară, cu pasta de transfer termin în sus.

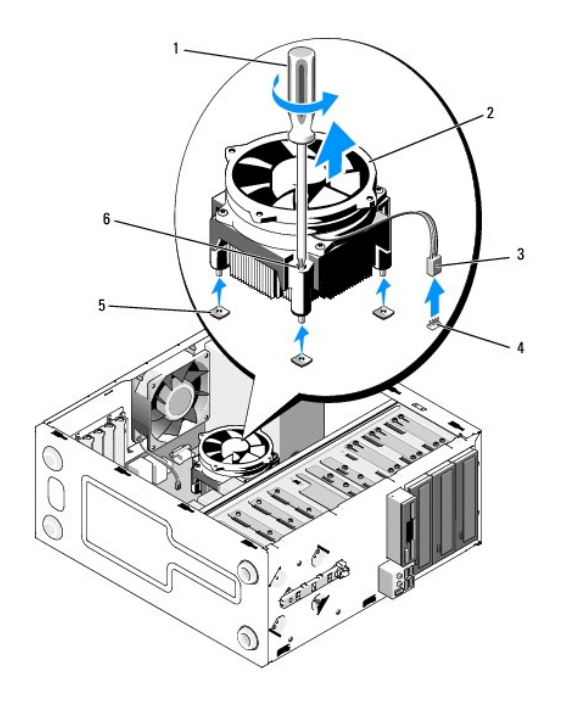

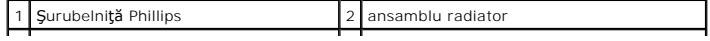

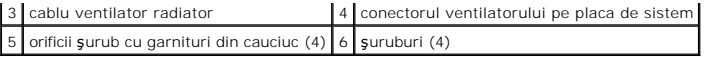

● ANUN**Ț**: Dacă nu este necesar un radiator nou pentru procesorul nou, reutilizați ansamblul radiator original când remontați procesorul.

## <span id="page-25-0"></span>**Remontarea ansamblului radiatorului procesorului**

- 1. Dacă nu este deja făcută, scoateți capacul calculatorului (consultați [Scoaterea capacului calculatorului\)](file:///C:/data/systems/Vos410/ro/sm/html/cover.htm#wp1180476).
- 2. Aplicaţi soluţie termică pe radiator după cum este necesar.
- 3. Aliniaţi cele patru şuruburi îngropate de pe ansamblul radiator cu orificiile şi garniturile din cauciuc de pe placa de sistem.

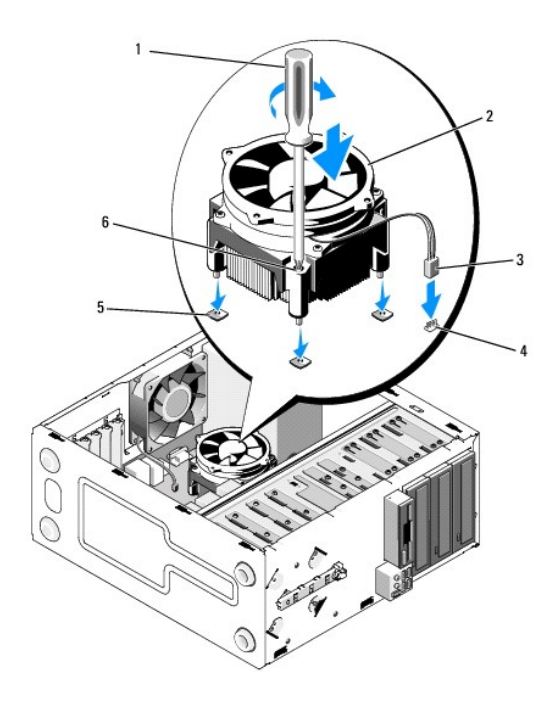

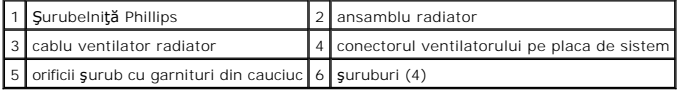

- 4. Strângeţi şuruburile uniform pentru a fixa ansamblul radiator de placa de sistem.
- **ANUNŢ:** Asiguraţi-vă că ansamblul radiator este aşezat corect şi fixat.
- 5. Ataşaţi cablul ventilatorului la placa de sistem (consultaţi [Componente plac](file:///C:/data/systems/Vos410/ro/sm/html/work.htm#wp1182852)ă de sistem).
- 6. Efectuați etapa din procedură După ce lucraț[i la computerul dumneavoastr](file:///C:/data/systems/Vos410/ro/sm/html/work.htm#wp1182653)ă.

## <span id="page-25-1"></span>**Scoateţi ventilatorul carcasei**

- 1. Urmați procedurile din [Înainte de a lucra la computerul dumneavoastră](file:///C:/data/systems/Vos410/ro/sm/html/work.htm#wp1180052).
- 2. Scoateți capacul calculatorului (consultați [Scoaterea capacului calculatorului](file:///C:/data/systems/Vos410/ro/sm/html/cover.htm#wp1180476)).
- 3. Deconectaţi cablul ventilatorului carcasei de la placa de sistem.
- 4. În timp ce ţineţi ventilatorul carcasei la loc, scoateţi cele patru şuruburi care fixează ventilatorul de carcasă.
- 5. Ridicaţi ventilatorul din carcasă.

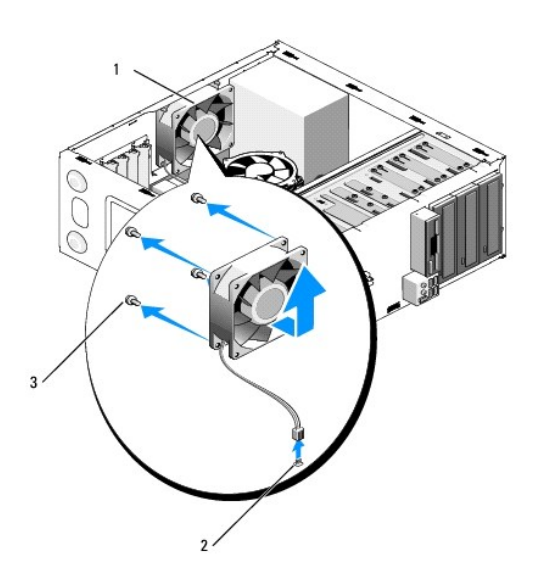

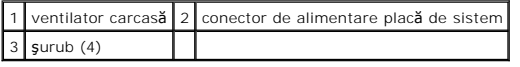

# <span id="page-26-0"></span>**Remontarea ventilatorului carcasei**

- 1. Dacă nu este deja făcută, scoateți capacul calculatorului (consultați [Scoaterea capacului calculatorului\)](file:///C:/data/systems/Vos410/ro/sm/html/cover.htm#wp1180476).
- 2. În timp ce țineți ventilatorul carcasei la loc, prindeți cele patru șuruburi care fixează ventilatorul de carcasă.

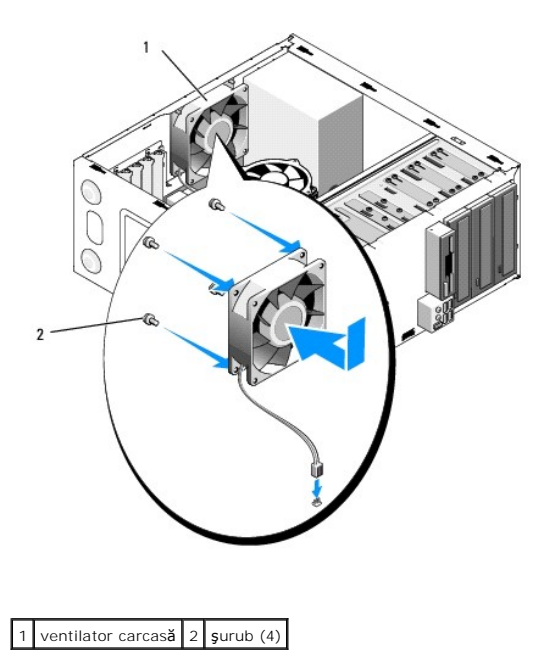

- 3. Ataşați cablul ventilatorului la placa de sistem (consultați [Componente plac](file:///C:/data/systems/Vos410/ro/sm/html/work.htm#wp1182852)ă de sistem).
- 4. Efectuați etapa din procedură După ce lucraț[i la computerul dumneavoastr](file:///C:/data/systems/Vos410/ro/sm/html/work.htm#wp1182653)ă.

 **Panou I/E Manual de întreţinere Dell™ Vostro™ 410** 

- [Scoaterea panoului I/E](#page-28-0)
- [Înlocuirea panoului I/E](#page-28-1)
- **AVERTISMENT: Înainte de a efectua lucrări în interiorul calculatorului, citiţi instrucţiunile de siguranţă livrate împreună cu calculatorul. Pentru**  informații suplimentare despre cele mai bune practici privind siguranța, consultați pagina de start pentru conformitatea cu reglementările de la<br>www.dell.com, la adresa: www.dell.com/regulatory\_compliance.
- **AVERTISMENT: Pentru protecţie împotriva şocurilor electrice, deconectaţi întotdeauna calculatorul de la priza electrică înainte de a îndepărta capacul.**

## <span id="page-28-0"></span>**Scoaterea panoului I/E**

- **NOTĂ:** Reţineţi dirijarea cablurilor pe măsură ce le scoateţi astfel încât să le puteţi redirija corect atunci când instalaţi noul panou I/E.
- 1. Urmați procedurile din [Înainte de a lucra la computerul dumneavoastră](file:///C:/data/systems/Vos410/ro/sm/html/work.htm#wp1180052).
- 2. Scoateți capacul calculatorului (consultați [Scoaterea capacului calculatorului](file:///C:/data/systems/Vos410/ro/sm/html/cover.htm#wp1180476)).
- 3. Scoateți cadrul (consultați [Scoaterea cadrului\)](file:///C:/data/systems/Vos410/ro/sm/html/bezel.htm#wp1180291).

**ANUNŢ:** Atunci când glisaţi panoul I/E din calculator, fiţi foarte atenţi pentru a preveni deteriorarea conectorilor cablurilor şi a clemelor de dirijare a cablurilor.

- 4. Deconectaţi cablurile panoului I/E de la placa de sistem.
- 5. Scoateţi şurubul care asigură panoul I/E.
- 6. Glisaţi panoul I/E în jos pentru a elibera clema panoului I/E din slotul clemei panou I/E.
- 7. Scoateţi cu grijă panoul I/E şi cablurile din carcasă.

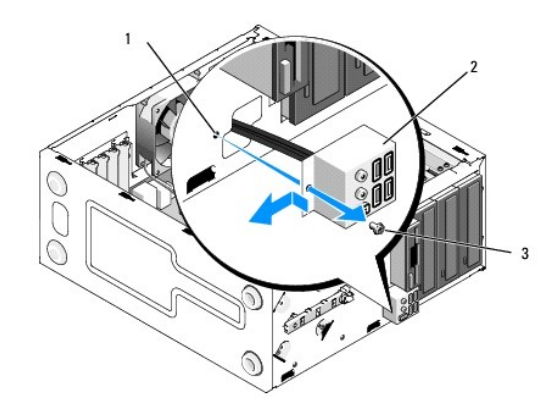

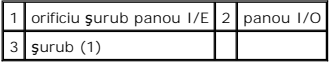

## <span id="page-28-1"></span>**Înlocuirea panoului I/E**

1. Dirijaţi cablurile panoului I/E în carcasă prin slotul panoului I/E. Aliniaţi şi glisaţi clema panoului I/E în slotul clemei panoului I/E.

**ANUNŢ:** Aveţi grijă să nu deterioraţi conectorii de cabluri şi clemele de dirijare a cablurilor atunci când glisaţi panoul I/E în calculator.

- 2. Remontaţi şi strângeţi cele două şuruburi care fixează panoul I/E.
- 3. Reconectaţi cablurile la placa de sistem.
- 4. Remontați cadrul (consultați [Înlocuirea cadrului](file:///C:/data/systems/Vos410/ro/sm/html/bezel.htm#wp1180347)).
- 5. Efectuați etapele din procedură După ce lucraț[i la computerul dumneavoastr](file:///C:/data/systems/Vos410/ro/sm/html/work.htm#wp1182653)ă.
- 6. Verificaţi dacă calculatorul funcţionează corect prin rularea Dell Diagnostics. Consultaţi *Ghid de configurare şi referinţă rapidă* pentru ajutor la rularea Dell Diagnostics.

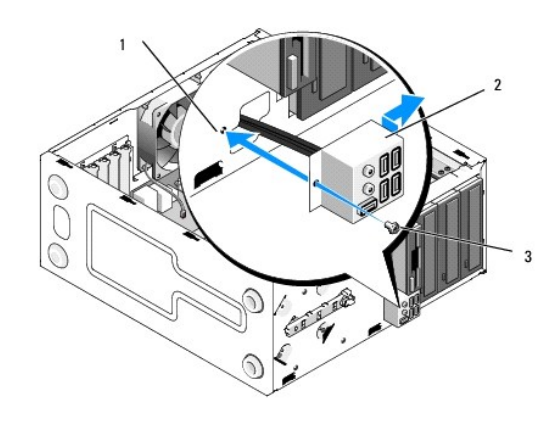

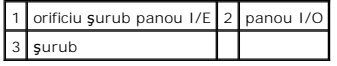

## **Memorie**

**Manual de întreţinere Dell™ Vostro™ 410** 

- [Scoaterea modulelor de memorie](#page-30-0)
- **O** Înlocuirea sau adăugarea unui m
- **AVERTISMENT: Înainte de a efectua lucrări în interiorul calculatorului, citiţi instrucţiunile de siguranţă livrate împreună cu calculatorul. Pentru**   $\triangle$ informații suplimentare despre cele mai bune practici privind siguranța, consultați pagina de start pentru conformitatea cu reglementările, la<br>adresa: www.dell.com/regulatory\_compliance.

### <span id="page-30-0"></span>**Scoaterea modulelor de memorie**

- 1. Urmați procedurile din [Înainte de a lucra la computerul dumneavoastră](file:///C:/data/systems/Vos410/ro/sm/html/work.htm#wp1180052).
- 2. Scoateți capacul calculatorului (consultați [Scoaterea capacului calculatorului](file:///C:/data/systems/Vos410/ro/sm/html/cover.htm#wp1180476))
- 3. Localizați modulele de memorie pe placa de sistem (consultați [Componente plac](file:///C:/data/systems/Vos410/ro/sm/html/work.htm#wp1182852)ă de sistem).
- 4. Apăsaţi în afară clema de fixare la fiecare capăt al conectorului modulului de memorie.

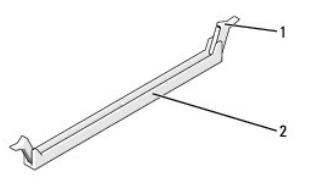

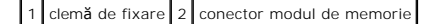

5. Prindeţi modulul şi trageţi-l în sus.

Dacă este dificil de scos modulul, mișcați cu grijă modulul înainte și înapoi pentru a-l scoate din conector

## <span id="page-30-1"></span>**Înlocuirea sau adăugarea unui modul de memorie**

**ANUNŢ:** Nu instalaţi module de memorie ECC.

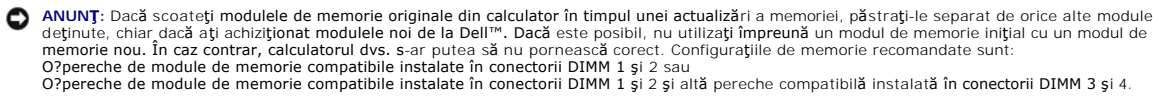

**NOT<b>A**: Dacă instalaţi perechi combinate de memorie PC2-5300 (DDR2 667-MHz) și PC2-6400 (DDR2 800-MHz), modulele funcţionează la viteza celui mai<br>Ient modul instalat.

1. Asiguraţi-vă că instalaţi un singur modul de memorie în conectorul DIMM 1, conectorul cel mai apropiat de procesor, înainte de a instala module în orice alt conector.

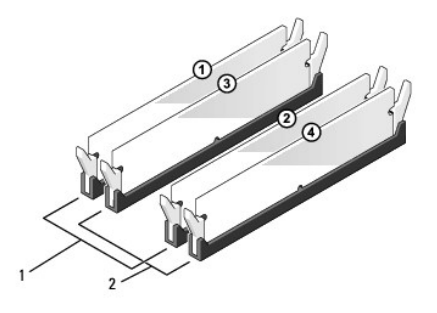

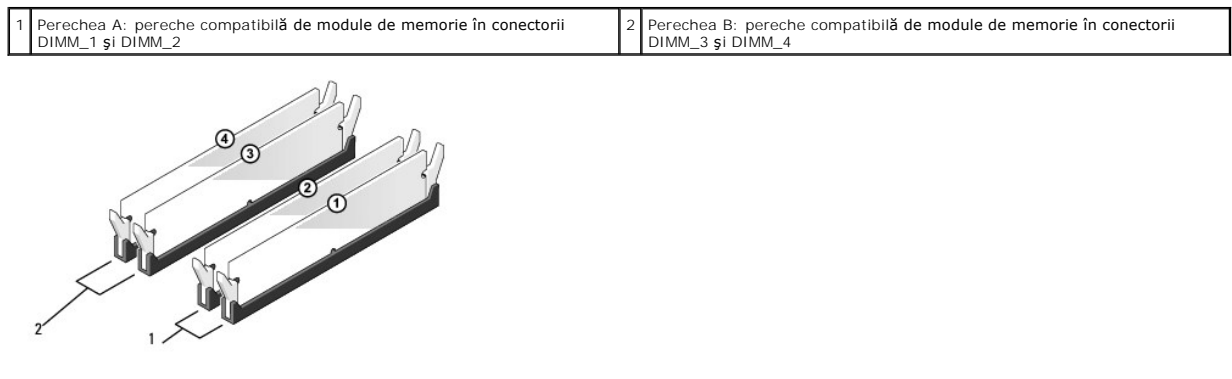

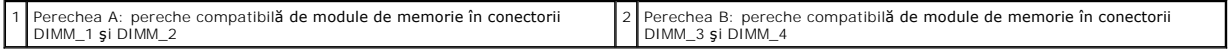

Aliniaţi fanta din partea inferioară a modulului cu protuberanţa din conector.

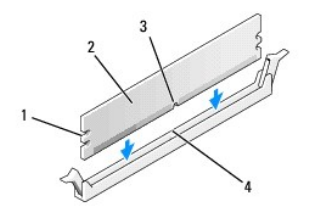

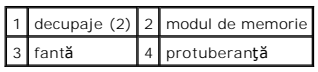

● ANUN**T**: Pentru a evita deteriorarea modulului de memorie, apăsa**ți modulul în conector în timp ce aplicați** forță egală la fiecare capăt al modulului.

### 2. Introduceţi modulul în conector până când modului se fixează în poziţie.

Dacă introduceţi modulul corect, clemele de fixare se fixează în scobiturile de la fiecare capăt al modulului.

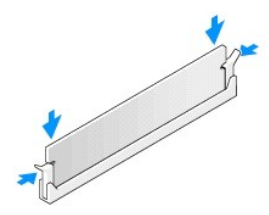

3. Efectuați etapa din procedură După ce lucraț[i la computerul dumneavoastr](file:///C:/data/systems/Vos410/ro/sm/html/work.htm#wp1182653)ă.

- 4. Conectaţi-vă pe calculatorul dvs.
- 5. Faceţi clic dreapta pe pictograma **My Computer** (Calculatorul meu) pe desktopul Windows şi faceşi clic pe **Properties** (Proprietăţi).
- 6. Faceţi clic pe fila **General**.
- 7. Pentru a verifica dacă memoria este instalată corect, verificaţi cantitatea de memorie (RAM) prezentată.

### **Sursa de alimentare Manual de întreţinere Dell™ Vostro™ 410**

- [Scoaterea sursei de alimentare](#page-33-0)
- [Înlocuirea sursei de alimentare](#page-33-1)
- Alocă[ri pini conector c.c. surs](#page-34-0)ă de alimentare
- AVERTISMENT: **Inainte de a efectua lucrări în interiorul calculatorului, citiți** instrucțiunile de siguranț**ă livrate împreună** cu calculatorul. Pentru<br>informații suplimentare despre cele mai bune practici privind siguranț

**AVERTISMENT: Pentru protecţie împotriva şocurilor electrice, deconectaţi întotdeauna calculatorul de la priza electrică înainte de a îndepărta capacul.** 

### <span id="page-33-0"></span>**Scoaterea sursei de alimentare**

- 1. Urmați procedurile din [Înainte de a lucra la computerul dumneavoastră](file:///C:/data/systems/Vos410/ro/sm/html/work.htm#wp1180052).
- 2. Scoateți capacul calculatorului (consultați [Scoaterea capacului calculatorului](file:///C:/data/systems/Vos410/ro/sm/html/cover.htm#wp1180476))
- 3. Deconectaţi cablurile de alimentare c.c. de la placa de sistem şi unităţi.
- 4. Notați direcția cablurilor de alimentare c.c. sub lamelele din carcasa calculatorului în timp ce le scoateți din placa de sistem și unități. Trebuie să dirijați<br>aceste cabluri corect atunci când le remontați pentru a îm
- 5. Scoateţi cablul unităţii hard disk, cablul de date al unităţii CD sau DVD, cablul panglică al panoului frontal şi alte cabluri din clema de fixare de pe partea sursei de alimentare.
- 6. Scoateţi cele patru şuruburi care fixează sursa de alimentare de partea din spate a şasiului computerului.

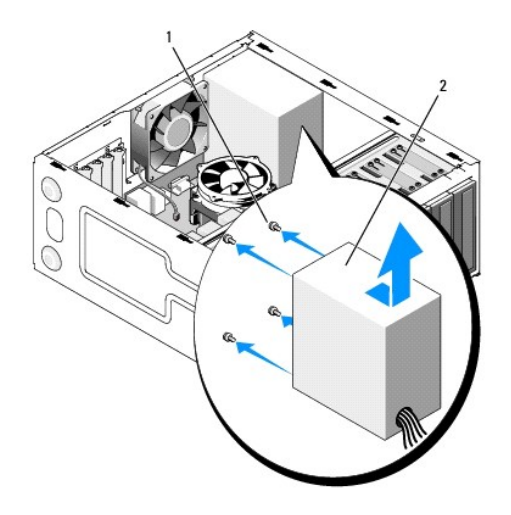

1 şuruburi (4) 2 sursa de alimentare

7. Glisaţi sursa de alimentare spre partea frontală a calculatorului şi ridicaţi- o în afară.

## <span id="page-33-1"></span>**Înlocuirea sursei de alimentare**

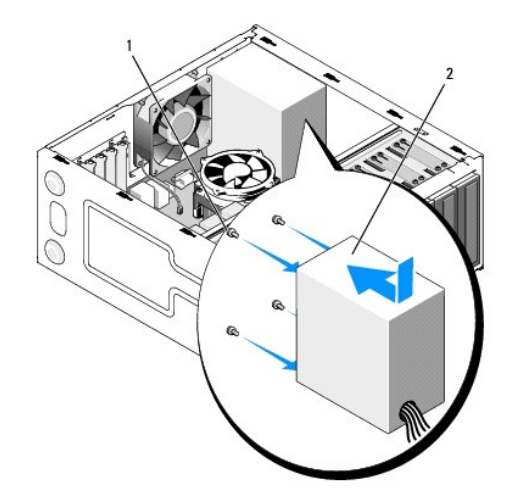

- 1. Fixaţi sursa de alimentare nouă în poziţie.
- 2. Remontați și strângeți toate șuruburile care fixează sursa de alimentare de partea din spate a carcasei calculatorului.

 $\triangle$ AVERTISMENT: Dacă aceste **ș**uruburi nu sunt remontate **și strânse se poate produce ș**oc electric deoarece aceste **ș**uruburi fac parte din<br>î**mpământarea sistemului.** 

**ANUNŢ:** Dirijaţi cablurile de alimentare c.c. sub lamelele carcasei. Cablurile trebuie să fie dirijate corect pentru a împiedica deteriorarea cablurilor. Θ

- 3. Reconectaţi cablurile de alimentare c.c. la placa de sistem şi unităţi.
- 4. Fixați cablul unității hard disk, cablul de date al unității CD sau DVD și cablurile panoului frontal în clemele de fixare din interiorul șasiului unde sunt disponibile.

**A** NOTĂ: Verificați de două ori toate conexiunile cablurilor pentru a vă asigura că sunt securizate.

- 5. Efectuați pașii din procedura După ce lucraț[i la computerul dumneavoastr](file:///C:/data/systems/Vos410/ro/sm/html/work.htm#wp1182653)ă.
- 6. Verificaţi dacă computerul funcţionează corect rulând Dell Diagnostics. Consultaţi *Ghidul de configurare şi referinţă rapidă* pentru asistenţă la rularea Dell Diagnostics.
- $\Lambda$ AVERTISMENT: Dacă aceste **ș**uruburi nu sunt remontate **și strânse se poate produce ș**oc electric deoarece aceste **ș**uruburi fac parte din<br>î**mpământarea sistemului.**

<span id="page-34-0"></span>**Alocări pini conector c.c. sursă de alimentare** 

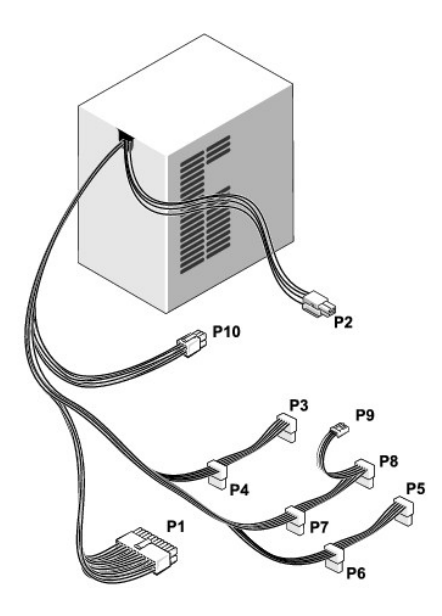

### **Conector alimentare c.c. P1**

13 14 15 16 17 18 19 20 21 22 23 24

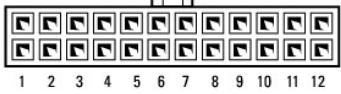

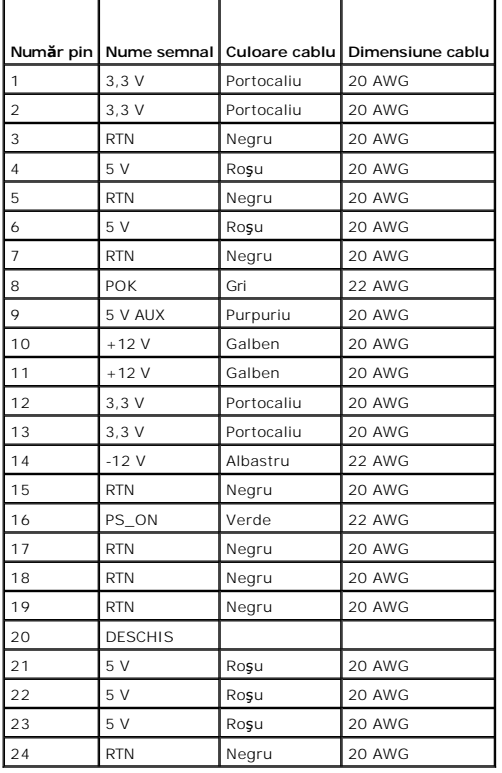

**Conector alimentare c.c. P2**

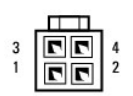

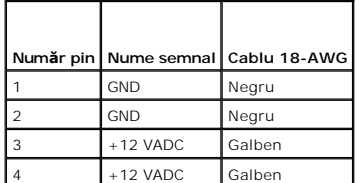

**Conectori alimentare c.c. P3, P4, P5, P6, P7 şi P8**

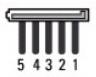

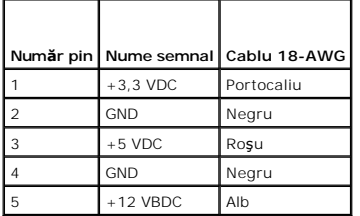

### **Conector alimentare c.c. P9**

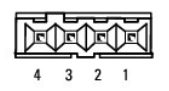

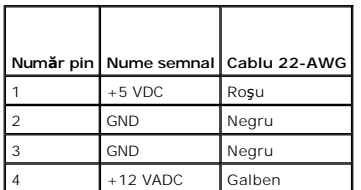

### **Conector alimentare c.c. P10**

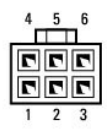

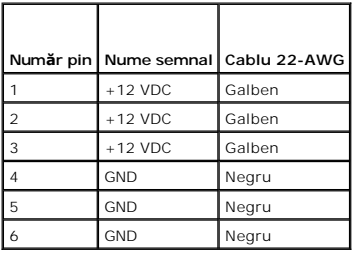

### **Placa de sistem Manual de întreţinere Dell™ Vostro™ 410**

- Scoatet[i placa de sistem](#page-38-0)
- **O** [Înlocuirea unei plă](#page-39-0)ci de sist
- AVERTISMENT: **Inainte de a efectua lucrări în interiorul calculatorului, citiți** instrucțiunile de siguran**ță livrate împreună** cu calculatorul. Pentru<br>informații suplimentare despre cele mai bune practici privind siguranț
- AVERTISMENT: Pentru protec**ție împotriva probabilităț**ii de **ș**oc electric, rănire cauzat**ă de lamele în miș**care ale ventilatorului sau alte răni<br>imprevizibile, deconecta**ți întotdeauna computerul de la priza electrică <b>î**

## <span id="page-38-0"></span>**Scoateţi placa de sistem**

- 1. Urmați procedurile din [Înainte de a lucra la computerul dumneavoastră](file:///C:/data/systems/Vos410/ro/sm/html/work.htm#wp1180052).
- 2. Aşezaţi calculatorul pe partea dreaptă pe o suprafaţă curată şi plană.
- 3. Scoateți capacul calculatorului (consultați [Scoaterea capacului calculatorului](file:///C:/data/systems/Vos410/ro/sm/html/cover.htm#wp1180476)).
- 4. Scoateţi toate cardurile PC di sloturile calculatorului. Introduceţi-le individual în ambalaj de protecţie antistatic.
- 5. Deconectaţi toate cablurile de date din driverele CD/DVD/dischetă/hard unde se ataşează de placa de sistem.
- 6. Deconectaţi toate panourile frontale şi cablurile modulului FlexBay unde se ataşează de placa de sistem.
- 7. Deconectaţi cablurile de alimentareDC de 12V şi 24-pini de la placa de sistem.
- 8. Dacă placa de sistem este înlocuită cu o altă placă de sistem:
	- a. Scoateţi ansamblul radiator de procesor (consultaţi Scoateţ[i ansamblul radiator procesor\)](file:///C:/data/systems/Vos410/ro/sm/html/fans.htm#wp1180155).
	- b. Scoateţi modulele de memorie din placa de sistem (consultaţi Înlocuirea sau adă[ugarea unui modul de memorie\)](file:///C:/data/systems/Vos410/ro/sm/html/memory.htm#wp1190251) și puneţi-le individual în ambalaj de protectie antistatic
	- c. Scoateţi procesorul din placa de sistem (consultaţi [Demontarea procesorului\)](file:///C:/data/systems/Vos410/ro/sm/html/cpu.htm#wp1192024) și puneţi-l în ambalaj de protecţie antistatic.
- 9. Deconectaţi cablul ventilatorului carcasei de la placa de sistem.
- 10. deconectaţi orice cablu suplimentar de la placa de sistem.
- 11. Scoateți toate șuruburile care fixează placa de sistem de carcasa calculatorului.

**AVERTISMENT: Placa de sistem este extrem de fragilă. Procedaţi cu mare grijă atunci când manipulaţi placa de sistem.** 

12. Ridicaţi cu grijă placa de sistem din carcasa calculatorului și puneţi-o în ambalaj de protecţie antistatic.

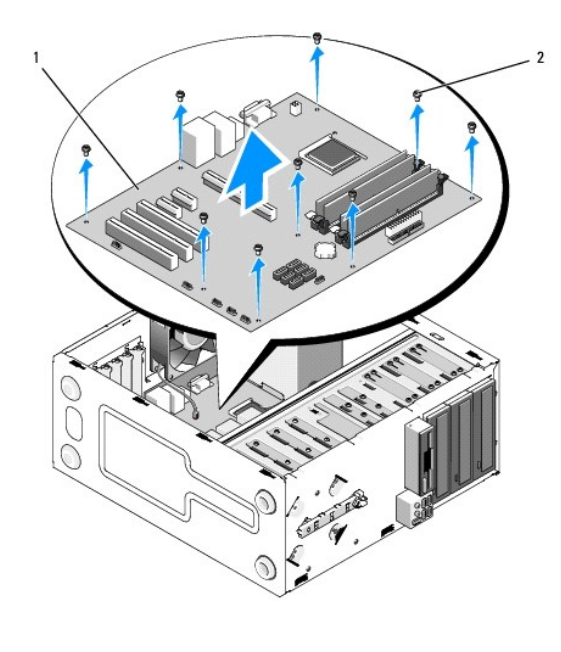

1 placă de sistem 2 şurub (9)

# <span id="page-39-0"></span>**Înlocuirea unei plăci de sistem**

- 1. Urmați procedurile din Înainte de a lucra la computerul dumnea
- 2. Aşezaţi calculatorul pe partea dreaptă pe o suprafaţă curată şi plană.
- 3. Scoateți capacul calculatorului dacă este necesar (consultați [Scoaterea capacului calculatorului](file:///C:/data/systems/Vos410/ro/sm/html/cover.htm#wp1180476)).
- 4. Scoateți placa de sistem din ambalajul său și plasați-o cu atenție la locul ei în carcasa calculatorului. Aliniați orificiile plăcii de sistem cu orificiile șuruburilor<br>din carcasă, asigurându-vă că conectorii panoului

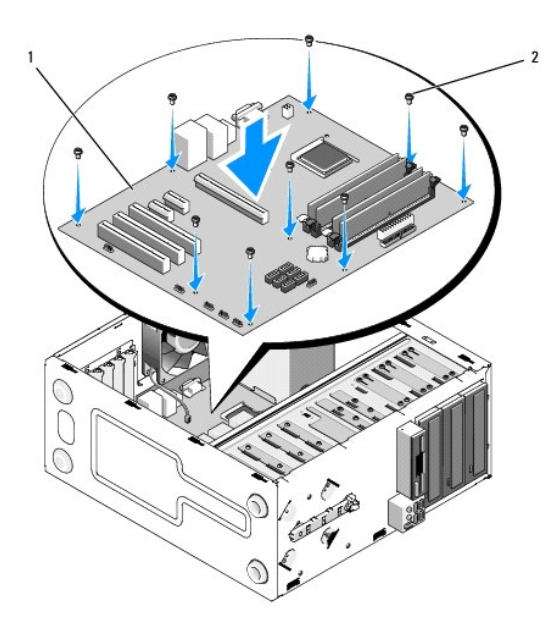

5. Fixaţi placa de sistem de carcasă utilizând şuruburile di la scoaterea plăcii de sistem. Evitaţi strângerea prea tare a şuruburilor.

AVERTISMENT: E**șuarea în remonratea și strângerea corecte tuturor ș**uruburilor este posibil s**ă nu ofere împământare adecvată** plăcii de sistem **ș**i<br>poate avea ca rezultat erori ale sistemului de operare.

- 6. Conectaţi cablul de alimentare DC de 12V la placa de sistem.
- 7. Conectaţi cablul ventilatorului carcasei la placa de sistem.
- 8. Conectați toate panourile frontale și cablurile dispozitivului FlexBay la placa de sistem.
- 9. Conectaţi toate cablurile de date de la unităţile de CD/DVD/hard la placa de sistem.
- 10. Dacă placa de sistem este înlocuită cu o placă de sistem diferită de cea scoasă:
	- a. Instalați modulele de memorie pe placa de sistem (consultați înlocuirea sau adă[ugarea unui modul de memorie\)](file:///C:/data/systems/Vos410/ro/sm/html/memory.htm#wp1190251).
	- b. Instalați procesorul pe placa de sistem (consultați [Remontarea procesorului\)](file:///C:/data/systems/Vos410/ro/sm/html/cpu.htm#wp1185394).
	- c. Instalați ansamblul radiator de procesor (consultați [Remontarea ansamblului radiatorului procesorului](file:///C:/data/systems/Vos410/ro/sm/html/fans.htm#wp1180446)).
- 11. Conectaţi cablurile suplimentare la placa de sistem după cum este necesar.
- 12. Conectaţi cablul de alimentare DC de 24-pin la placa de sistem.
- 13. Instalaţi toate cardurile PC în sloturile calculatorului.
- 14. Verificaţi toate conexiunile cablurilor prin carcasa calculatorului pentru a vă asigura că sunt fixate.
- 15. Efectuați etapele din procedură După ce lucraț[i la computerul dumneavoastr](file:///C:/data/systems/Vos410/ro/sm/html/work.htm#wp1182653)ă.
- 16. Verificaţi dacă calculatorul funcţionează corect prin rularea Dell Diagnostics. Consultaţi *Ghid de configurare şi referinţă rapidă* pentru ajutor cu Dell Diagnostics.

### **Configurare sistem Manual de întreţinere Dell™ Vostro™ 410**

- **[Prezentare general](#page-41-0)ă**
- $\bullet$  Accesarea programului configurare a sistem
- [Ecrane de configurare sistem](#page-41-2)
- O Opt[iuni de configurare sistem](#page-41-3)
- [Boot Sequence \(Secven](#page-43-0)tă de pornire)
- **O** S[tergerea parolelor uitate](#page-44-0)
- S[tergerea set](#page-44-1)ărilor CMOS
- **C** [Reprogramare BIOS](#page-45-0)

### <span id="page-41-0"></span>**Prezentare generală**

Utilizaţi configurare sistem după cum urmează:

- l Pentru a schimba informaţiile configuraţiei sistemului după ce adăugaţi, schimbaţi sau scoateţi hardware (de) pe computerul dumneavoastră.
- l Pentru a selecta sau modifica o opțiune selectabilă de utilizator precum parola de utilizator.
- l Pentru a citi capacitatea curentă de memorie sau a seta tipul de unitate hard disk instalată.

Înainte de a utiliza configurarea sistemului, este recomandat să notați informațiile din ecranul configurare sistem pentru referință ulterioară.

**ANUNȚ**: Dacă nu sunte**ți un expert în utilizarea calculatorului, nu schimbaţi** setările pentru acest program. Anumite modificări pot afecta buna<br>funcţionare a calculatorului dumneavoastră.

### <span id="page-41-1"></span>**Accesarea programului configurare a sistemului**

- 1. Porniţi (sau reporniţi) calculatorul dumneavoastră.
- 2. După afişarea logo-ului albastru DELL™, trebuie să aşteptaţi să fie afişată solicitarea de a apăsa tasta F2
- 3. Apăsaţi tasta <F2> imediat ce solicitarea este afişată pe ecran.
- **NOTA:** Afişarea solicitării de a apăsa tasta F2 indică faptul că tastatura a fost inițializată. Această solicitare poate apărea foarte rapid, prin urmare este<br>indicat să fiți atenți pentru a putea apăsa la timp tasta <F2>
- 4. Dacă aşteptați prea mult, iar logo-ul sistemului de operare este afișat, continuați să așteptați până la afișarea desktop-ului Microsoft® Windows®. Apoi,<br>opriți calculatorul (vezi <u>Oprirea calculatorului dvs</u>.) **și înce**

### <span id="page-41-2"></span>**Ecrane de configurare sistem**

Ecranul de configurare a sistemului afişează informații despre configurații actuale sau modificabile pentru calculatorul dumneavoastră. Informațiile de pe ecran<br>sunt împărțite în trei zone: lista de opțiuni, câmpul activ d

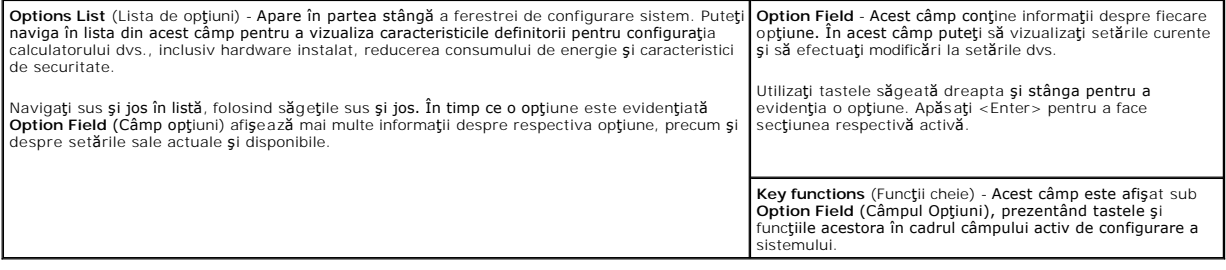

## <span id="page-41-3"></span>**Opţiuni de configurare sistem**

**NOT<b>A**: In funcție de calculatorul dvs. și dispozitivele instalate, elementele prezentate în această secțiune pot să nu apară nu apară exact<br>așa cum sunt prezentate.

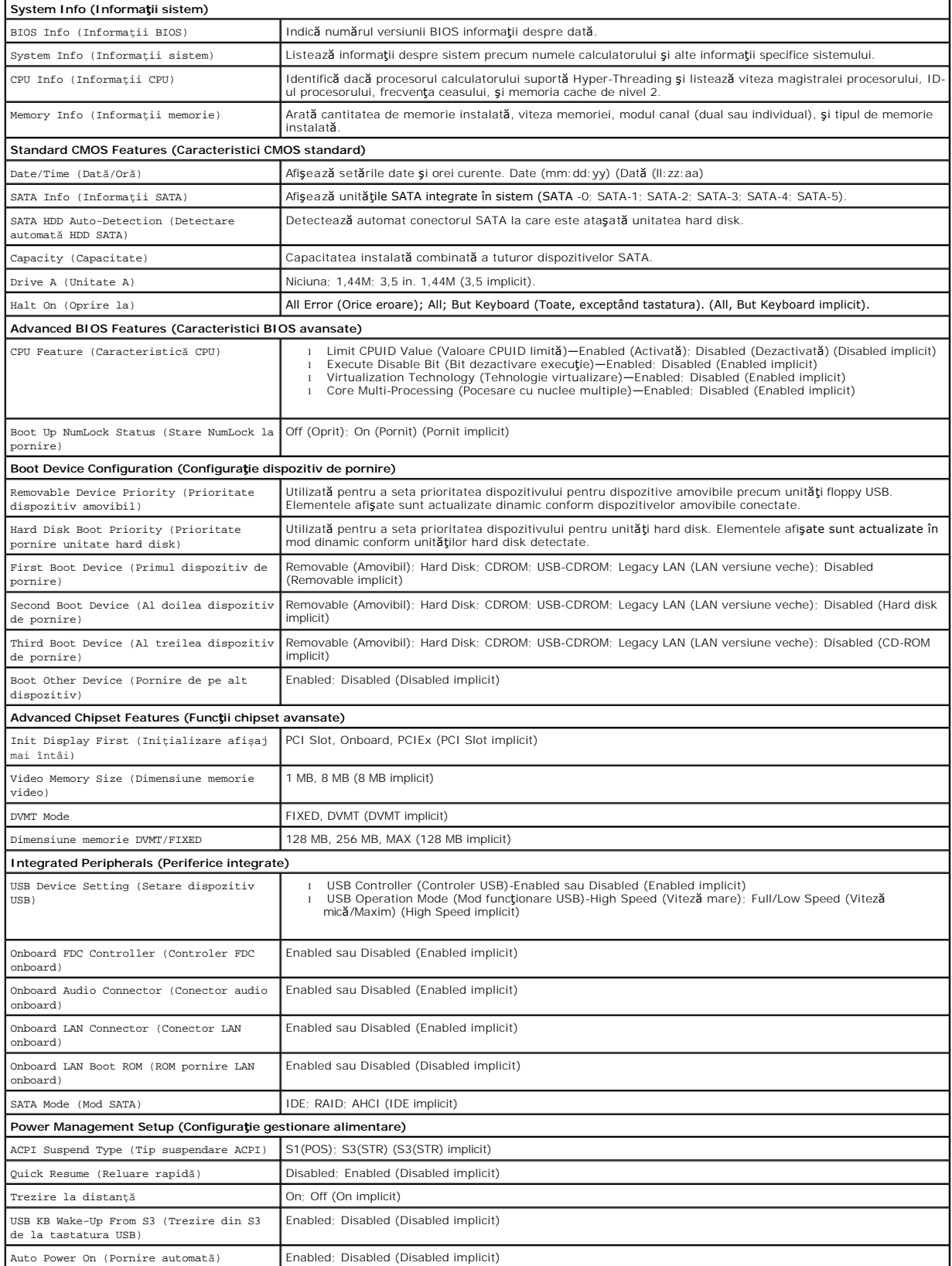

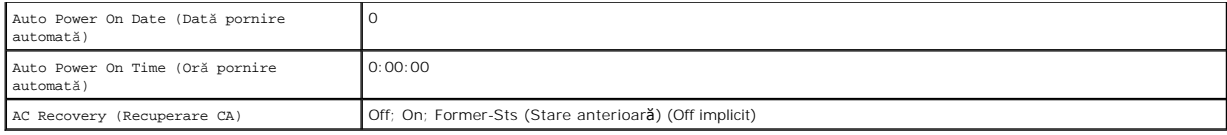

## <span id="page-43-0"></span>**Boot Sequence (Secvenţă de pornire)**

Această funcţie vă permite să modificaţi secvenţa de pornire pentru dispozitive.

## **Option Settings (Setări opţiuni)**

- i **Diskette Drive (Unitate de dischetă) -** Calculatorul înce încearcă să pornească de pe unitatea floppy. Dacă discheta floppy din unitate nu poate fi<br>folosită pentru pornire, dacă nu există nicio dischetă floppy în unitat
- l **Hard Drive (Unitate hard disk)** Calculatorul încearcă să pornească de pe unitatea hard disk primară. Dacă niciun sistem de operare nu se află pe unitate, calculatorul generează un mesaj de eroare.
- l **CD Drive (Unitate CD)** Calculatorul încearcă să pornească de pe unitatea CD. Dacă în unitate nu există niciun CD, sau dacă CD-ul nu are niciun sistem calculatorul generează un mesaj de eroare.
- ı ∪SB Flash Device (Dispozitiv flash USB) Introduceți dispozitivul de memorie într-un port USB și reporniți calculatorul. Când apare ஈ12 = воос мели<br>În colțul din dreapta sus al ecranului, apăsați <F12>. BIOS detectează

**NOTA:** Pentru a porni de pe un dispozitiv USB, acesta trebuie s**ă** poată fi utilizat pentru inițializare. Pentru a vă asigura că dispozitivul dvs. poate fi<br>inițializat, verificați documentația dispozitivului.

### **Modificarea secvenţei de pornire pentru pornirea curentă**

Puteți utiliza această caracteristică, de exemplu, pentru a spune calculatorului să pornească d**e pe unitatea de CD astfel încât s**ă puteți rula Dell Diagnostics de<br>pe suportul optic *Dell Drivers and Utilities (Drivere și* sunt finalizate. Puteţi să utilizaţi această caracteristică pentru a porni din nou computerul de pe un dispozitiv USB precum o unitate floppy, cheie de memorie<br>sau unitate CD-RW.

- 1. Dacă porniți de pe un dispozitiv USB, conectați dispozitivul USB la un conector USB.
- 2. Porniţi (sau reporniţi) calculatorul dumneavoastră.
- 3. Când apare F2 = Setup, F12 = Boot Menu în colţul din dreapta sus al ecranului, apăsaţi <F12>.

Dacă aşteptați prea mult, iar logo-ul sistemului de operare este afișat, continuați să așteptați până la afișarea desktop-ului Microsoft Windows. Apoi, opriți calculatorul și încercați din nou.

Apare **Boot Device Menu** (Meniu dispozitiv pornire), listând toate dispozitivele de pornire disponibile. Fiecare dispozitiv are un număr alături de acesta.

4. În partea inferioară a meniului, introduceţi numărul dispozitivului care va fi utilizat doar pentru pornirea curentă.

De exemplu, dacă porniți de pe o cheie de memorie USB, evidențiați USB Flash Device (Dispozitiv flash USB) și apăsați <Enter>.

**NOTĂ:** Pentru a porni de pe un dispozitiv USB, acesta trebuie să poată fi utilizat pentru iniţializare. Pentru a vă asigura că dispozitivul dvs. poate fi iniţializat, verificaţi documentaţia dispozitivului.

### **Schimbarea secvenţei de pornire pentru porniri ulterioare**

- 1. Intrați în configurarea sistemului (consultați [Accesarea programului configurare a sistemului\)](#page-41-1).
- 2. Utilizați tastele săgeată pentru a evidenția opțiunea de meniu **Boot Sequence** (Secventă de pornire) și apăsați <Enter > pentru a accesa meniul.

**NOTĂ**: Notați secvența de pornire curentă în caz că doriți să o restabiliți.

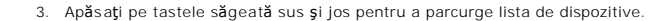

- 4. Apăsaţi tasta spaţiu pentru a activa sau a dezactiva un dispozitiv (dispozitivele activate au un marcaj de verificare).
- 5. Apăsaţi plus (+) sau minus (-) pentru a deplasa un dispozitiv selectat în sus sau în jos în listă.

## <span id="page-44-0"></span>**Ştergerea parolelor uitate**

AVERTISMENT: **Inainte de a efectua lucrări în interiorul calculatorului, citiți** instrucțiunile de siguran**ță livrate împreună** cu calculatorul. Pentru<br>informații suplimentare despre cele mai bune practici privind siguranț

1. Urmați procedurile din Înainte de a lucra la computerul dumneav

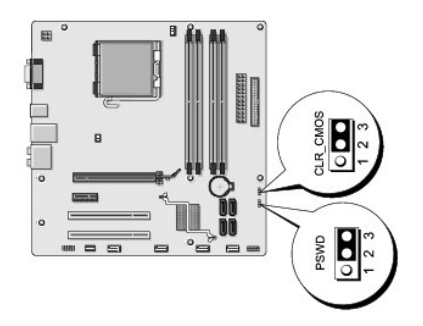

- 2. Scoateți capacul calculatorului (consultați [Scoaterea capacului calculatorului](file:///C:/data/systems/Vos410/ro/sm/html/cover.htm#wp1180476))
- 3. Localizaţi conectorul pentru parolă cu 3 pini (PSWD) de pe placa de sistem.
- 4. Scoateţi fişa conectorul pentru 2 pini din pinii 2 şi 3 şi fixaţi-o pe pinii 1 şi 2.
- 5. Aşteptaţi pentru aproximativ cinci secunde pentru a şterge parola.
- 6. Scoateţi fişa conectorului pentru 2 pini din pinii 1 şi 2 şi remontaţi-o pe pinii 2 şi 3 pentru a activa caracteristica parolă.
- 7. Reinstalați capacul calculatorului (consultați [Remontarea capacului calculatorului](file:///C:/data/systems/Vos410/ro/sm/html/cover.htm#wp1180718)).

**ANUNŢ:** Pentru a conecta un cablu de reţea, mai întâi introduceţi cablul în dispozitivul de reţea apoi conectaţi-l la computer.

8. Conectati computerul si dispozitivele la prize lor electrice si porniti-le.

## <span id="page-44-1"></span>**Ştergerea setărilor CMOS**

- AVERTISMENT: **Inainte de a efectua lucrări în interiorul calculatorului, citiți** instrucțiunile de siguran**ță livrate împreună** cu calculatorul. Pentru<br>informații suplimentare despre cele mai bune practici privind siguranț
- 1. Urmați procedurile din [Înainte de a lucra la computerul dumneavoastră](file:///C:/data/systems/Vos410/ro/sm/html/work.htm#wp1180052).

**A NOTĂ**: Calculatorul trebuie deconectat de la priza electrică pentru a șterge setarea CMOS.

- 2. Scoateți capacul calculatorului (consultați [Scoaterea capacului calculatorului](file:///C:/data/systems/Vos410/ro/sm/html/cover.htm#wp1180476)).
- 3. Resetaţi setările CMOS curente:
	- a. Localizați conectorul CMOS (CLEAR CMOS) cu 3 pini de pe placa de sistem (consultați [Componente plac](file:///C:/data/systems/Vos410/ro/sm/html/work.htm#wp1182852)ă de sistem).
	- b. Scoateţi fişa conectorului din pinii 2 şi 3 ai conectorului CMOS (CLEAR CMOS).
	- c. Plasaţi fişa conectorului pe pinii 1 şi 2 ai conectorului CMOS (CLEAR CMOS) şi aşteptaţi aproximativ cinci secunde.
	- d. Scoateţi fişa conectorului şi remontaţi-o pe pinii 2 şi 3 ai conectorului CMOS (CLEAR CMOS).
- 4. Reinstalați capacul calculatorului (consultați [Remontarea capacului calculatorului](file:///C:/data/systems/Vos410/ro/sm/html/cover.htm#wp1180718)).

**ANUNŢ:** Pentru a conecta un cablu de reţea, conectaţi mai întâi cablul în portul de reţea sau dispozitiv şi apoi conectaţi-l la computer.

5. Conectaţi computerul şi dispozitivele la prize lor electrice şi porniţi-le.

### <span id="page-45-0"></span>**Reprogramare BIOS**

Este posibil ca BIOS să necesite reprogramarea atunci când o actualizare este disponibilă sau când înlocuiţi placa de sistem.

- 1. Porniţi computerul.
- 2. Localizaţi fişierul de actualizare BIOS pentru calculatorul dumneavoastră pe situl web Dell Support la **support.dell.com**.
- 3. Faceţi clic pe **Download Now** (Descarcă acum) pentru a descărca fişierul.
- 4. Dacă apare fereastra **Export Compliance Disclaimer** (Declaraţie de limitare a răspunderii privind conformitatea exporturilor), faceţi clic pe **Yes, I Accept this Agreement** (Da, accept acest acord).

Apare fereastra **File Download** (Descărcare fişier).

5. Faceţi clic pe **Save this program to disk** (Salvare acest program pe disc) şi apoi faceţi clic pe **OK**.

Apare fereastra **Save In** (Salvare în).

- 6. Faceţi clic pe săgeata în jos pentru a vizualiza meniul **Save In** (Salvare în), selectaţi **Desktop** şi apoi faceţi clic pe **Save** (Salvare). Fişierul se descarcă pe desktopul dumneavoastră.
- 7. Faceţi clic pe Close (Închidere) atunci când apare fereastra **Download Complete** (Descărcare terminată).

Pictograma fişier apare pe desktopul dumneavoastră şi este denumită la fel ca fişierul de actualizare BIOS descărcat.

8. Faceți dublu clic pe pictograma fișierului de pe desktop și urmați instrucțiunile de pe ecran.

**Manual de întreţinere Dell™ Vostro™ 410** 

## **Note, anunţuri şi avertismente**

**Z NOTĂ**: O NOTĂ indică informații importante care vă ajută să utilizați mai bine computerul dumneavoastră.

**ANUNŢ:** Un ANUNŢ indică un pericol potenţial de deteriorare a hardware-ului sau de pierdere de date şi vă arată cum să evitaţi problema.

#### **AVERTISMENT: UN AVERTISMENT indică daună potenţială pentru bunuri, daună corporală sau decesul.**

Dacă aţi achiziţionat un computer DELL™ Seria n, orice referinţe din prezentul document la sistemele de operare Microsoft® Windows® nu sunt aplicabile.

## **Informaţiile din acest document pot fi modificate fără notificare. © 2008 Dell Inc. Toate drepturile rezervate.**

Este strict interzisă reproducerea sub orice formă fără autorizaţia scrisă a Dell Inc.

Mărcile comerciale utilizate în acest text: *Dell*, logo-ul *DELL, și Vostro* sunt mărci comerciale ale Dell Inc.*; Intel* este marcă înregistrată a Intel Corporation din S.U.A. și alte țări:<br>*Microsoft, Windows, Windows V* 

Alte märci comerciale și denumiri comerciale pot fi utilizate în acest document penterire fie la entitățile care au drepturi asupra marcilor și denumirilor fie la produsele<br>acestora. Dell Inc. neagă orice interes de propri

**Model DCGAF**

**August 2008 Rev. A00**

#### **Depanarea**

**Manual de întreţinere Dell™ Vostro™ 410** 

- **[Instrumente](#page-47-0)**
- **O** [Dell Diagnostics](#page-49-0)
- **O** [Rezolvarea problemelor](#page-52-0)
- [Serviciul de actualizare tehnic](#page-61-0)ă Dell
- [Utilitar Dell Support](#page-61-1)

## <span id="page-47-0"></span>**Instrumente**

### <span id="page-47-2"></span>**Ledurile de alimentare**

AVERTISMENT: **Inainte de a efectua lucrări în interiorul calculatorului, citiți** instrucțiunile de siguranță livrate împreună cu calculatorul. Pentru<br>informații suplimentare despre cele mai bune practici privind siguranța, **adresa: www.dell.com/regulatory\_compliance.** 

Ledul butonului de alimentare localizat în partea frontală a calculatorului se aprinde şi clipeşte sau luminează continuu pentru a indica diferite stări:

- l Dacă ledul de alimentare luminează albastru și calculatorul nu răspunde, consultati [Coduri sonore.](#page-47-1)
- ı In cazul în care lumina clipeşte albastru, computerul este în mod de oprire temporară. Apăsaţi o tastă de pe tastatură, deplasaţi mausul sau apăsaţi pe<br>butonul de alimentare pentru a relua funcţionarea normală.
- 1 Dacă ledul de alimentare este stins, computerul este oprit sau nu este alimentat
	- o Introduceți din nou cablul de alimentare atât în conectorul de alimentare de pe partea din spate a calculatorului, cât și în priza electrică.
	- ¡ În cazul în care calculatorul este conectat la un cablu de alimentare multiplă, asiguraţi-vă că acesta este introdus într-o priză electrică şi că este pornit.
	- o Evitați dispozitivele de protecție a alimentării, cablurile de alimentare multiplă și prelungitoarele de alimentare pentru a verifica dacă calculatorul porneşte corect.
	- o Asigurați-vă că priza electrică funcționează testând-o pe un alt dispozitiv, cum ar fi o lampă.
	- o Asigurați-vă că atât cablul de alimentare principal, cât și cablul pentru panoul frontal sunt bine conectate la placa de sistem (consultați nte placă de sistem)
- l Dacă lumina de alimentare clipeşte galben, calculatorul primeşte alimentare electrică, dar este posibil să existe o problemă de alimentare internă.
	- ¡ Asiguraţi-vă că comutatorul de selectare a tensiunii este setat pentru a corespunde cu alimentarea c.a. din locaţia dvs., dacă este cazul.
	- o Asigurați-vă de conectarea fixă a cablului de alimentare a procesorului la placa de sistem (consultați [Componente plac](file:///C:/data/systems/Vos410/ro/sm/html/work.htm#wp1182852)ă de sistem).
- l Dacă ledul de alimentare luminează continuu galben, este posibil ca un dispozitiv să funcţioneze defectuos sau să fie instalat incorect.
	- o Scoateți și reinstalați modulele de memorie (consultați Înlocuirea sau adă[ugarea unui modul de memorie\)](file:///C:/data/systems/Vos410/ro/sm/html/memory.htm#wp1190251).
	- o Scoateți și reinstalați toate cardurile (consultați Carduri PCI ș[i PCI Express\)](file:///C:/data/systems/Vos410/ro/sm/html/cards.htm#wp1190182).
- l Eliminaţi interferenţele. Unele cauze posibile de interferenţă sunt:
	- o Cablurile prelungitoare pentru alimentare, tastatură și maus
	- o Prea multe dispozitive pe un cablu de alimentare multiplă
	- o Mai multe cabluri de alimentare multiplă conectate la aceeași priză electrică

### <span id="page-47-1"></span>**Coduri sonore**

Calculatorul dvs. poate emite o serie sunete în timpul pornirii dacă monitorul nu poate afişa erori sau probleme. De exemplu, un cod sonor posibil poate consta din trei sunete scurte, repetate, care indică detectarea unei posibile erori a plăcii de sistem de către calculator.

În cazul în care calculatorul dvs. emite o serie de sunete în timpul pornirii:

- 1. Retineti codul sonor.
- 2. Executaţi programul [Dell Diagnostics](#page-49-0) pentru a identifica problema. (consultaţi Dell Diagnostics)

**Cod (sunete Descriere Rezolvare sugerată**

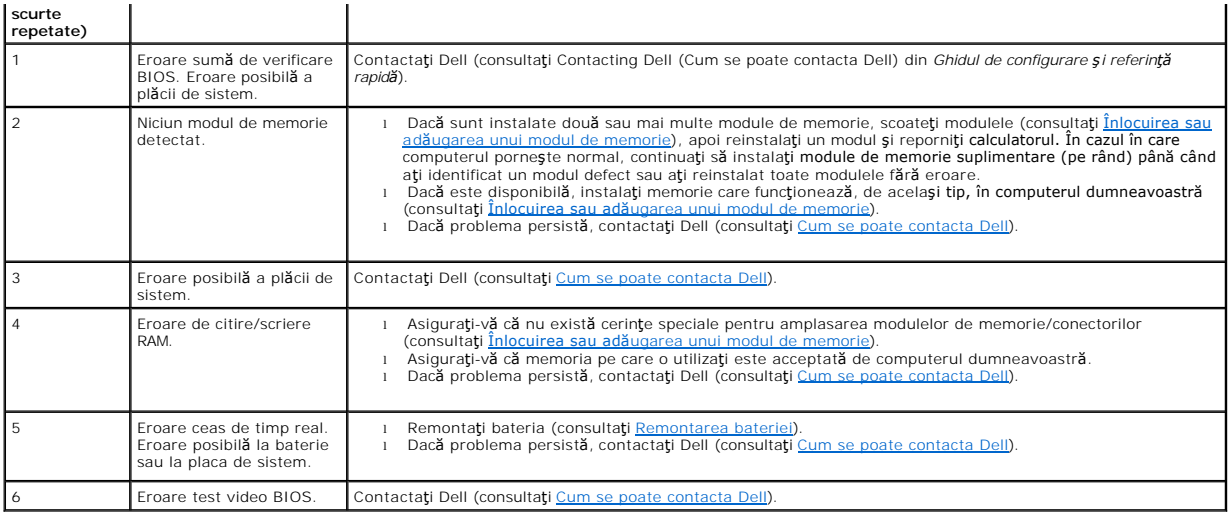

### **Mesaje de sistem**

**NOT<b>A**: Dacă mesajul pe care l-aţi primit nu este listat în tabel, consultaţi documentaţia sistemului de operare sau a programului care era executat atunci<br>când mesajul a apărut.

**Alert! Previous attempts at booting this system have failed at checkpoint [nnnn]. For help in resolving this problem, please note this checkpoint and**  contact Dell Technical Support (Alert**ă! Incercă**rile anterioare de pornire a acestui sistem au e**șuat la punctul de control [nnnn]. Pentru ajutor în**<br>rezolvarea acestei probleme, v**ă rugăm să rețineți acest punct de contr** 

**Eroare sumă de verificare CMOS —** Posibilă eroare placă de bază sau baterie RTC slabă. Remontaţi bateria (consultaţi [Remontarea bateriei\)](file:///C:/data/systems/Vos410/ro/sm/html/coinbat.htm#wp1186766).

**CPU fan failure (Eroare ventilator CPU) —** Eroare ventilator CPU. Reinstalaţi ventilatorul CPU (consultaţi [Ventilatoare](file:///C:/data/systems/Vos410/ro/sm/html/fans.htm#wp1183935)).

**Floppy diskette seek failure (Eroare căutare dischetă) —** S-ar putea ca un cablu să fie desprins sau informațiile configurație calculator s-ar putea să nu<br>corespundă configurației hardware. Verificați conexiunile cablului

**Diskette read failure (Eroare citire dischetă) —** Discheta ar putea fi defectă sau un cablu ar putea fi desprins. Înlocuiţi discheta/verificaţi dacă există o conexiune de cablu desprinsă.

Hard-disk read failure (Eroare la citirea hard disk-ului) — Posibilă eroare HDD în timpul testului de pornire HDD (consultați [Cum se poate contacta Dell\)](file:///C:/data/systems/Vos410/ro/sm/html/contact.htm#wp1180621).

**Keyboard failure (Eroare tastatură) —** Eroare tastatură sau cablu tastatură desprins (consultaţi [Probleme tastatur](#page-54-0)ă).

**No boot device available (Niciun dispozitiv de pornire disponibil) —** Sistemul nu poate detecta un dispozitiv sau o partiţie care să poată fi utilizate pentru pornire.

- o Dacă unitatea de dischetă este dispozitivul de pornire, asigurați-vă că cablurile sunt conectate și că o dischetă care să poată fi utilizată pentru
- iniţializare se afl**ă în unitate.**<br>o Dacă unitatea hard disk este dispozitivul de pornire, asiguraţi-vă de conectarea cablurilor şi că unitatea este instalată corect şi partiţionată ca
- dispozitiv de pornire.<br>o ∣ntra[ţi în programul de configurare a sistemului ş](file:///C:/data/systems/Vos410/ro/sm/html/syssetup.htm#wp1181345)i asiguraţi-vă că informaţiile referitoare la secvenţa de pornire sunt corecte (consultaţi <u>Accesarea</u> programului configurare a sistemului).

**No timer tick interrupt (Lipsă întrerupere contor cronometru) —** Un circuit integrat de pe placa de sistem poate să funcţioneze defectuos sau eroare placă de bază (consultați [Cum se poate contacta Dell\)](file:///C:/data/systems/Vos410/ro/sm/html/contact.htm#wp1180621).

**Non-system disk or disk error (Eroare disc sau disc care nu conține fi<b>șiere sistem) — I**nlocuiți discheta cu una care dispune de un sistem de operare care<br>să poată fi utilizat la inițializare sau scoateți discheta și rep

**Not a boot diskette (Nu este o dischetă de pornire) —** Introduceţi o dischetă care poate fi utilizată pentru iniţializare şi reporniţi calculatorul.

NOTICE - Hard Drive SELF MONITORING SYSTEM has reported that a parameter has exceeded its normal operating range. (MENTIUNE - SISTEMUL DE<br>MONITORIZARE AUTOMATĂ a hard disk-ului a raportat că un parametru a depășit interva

### <span id="page-49-1"></span>**Depanator hardware**

Dacă un dispozitiv este fie nedetectat în timpul configurării sistemului de operare, fie este detectat, dar este incorect configurat, puteți utiliza Hardware Troubleshooter (Depanator hardware) pentru a rezolva incompatibilitatea.

*Windows XP:*

- 1. Faceţi clic pe **Start**® **Ajutor şi asistenţă**.
- 2. Tastaţi hardware troubleshooter (depanator hardware) în câmpul de căutare şi apăsaţi pe <Enter> pentru a porni căutarea.
- 3. În secţiunea **Rezolvare probleme**, faceţi clic pe **Depanator hardware**.
- 4. În lista **Depanator hardware**, selectaţi opţiunea care descrie cel mai bine problema şi faceţi clic pe **Următorul pentru a urma paşii de depanare rămaşi**.

*Windows Vista:*

- 1. Faceţi clic pe butonul Start din Windows Vista şi faceţi clic pe **Ajutor şi Asistenţă**.
- 2. Tastaţi depanator hardware în câmpul de căutare şi apăsaţi pe <Enter> pentru a începe căutarea.
- 3. În rezultatele de căutare, selectaţi opţiunea care descrie cel mai bine problema şi urmaţi paşii de depanare rămaşi.

## <span id="page-49-0"></span>**Dell Diagnostics**

 $\triangle$ AVERTISMENT: **Inainte de a iniț**ia orice procedur**ă** indicat**ă în această** secțiune, urmați instrucțiunile de siguranță localizate care au fost livrate<br>**împreună** cu calculatorul dvs.

## **Când se utilizează Dell Diagnostics**

Dacă întâmpinați o problemă cu computerul, efectuați verificările din această secțiune, apoi executați Dell Diagnostics înainte de a contacta Dell pentru asistenţă.

Porniţi Dell Diagnostics de pe unitatea hard disk sau de pe suportul optic *Drivers and Utilities* furnizat împreună cu computerul.

**Z NOTĂ**: Suportul optic *Drivers and Utilities* este opțional și este posibil să nu fie livrat împreună cu computerul.

**NOTĂ:** Dell Diagnostics funcţionează doar pe computerele Dell.

### **Pornirea Dell Diagnostics de pe hard disk**

Înainte de a executa Dell Diagnostics, intrați în configurația sistemului (consultați [Accesarea programului configurare a sistemului\)](file:///C:/data/systems/Vos410/ro/sm/html/syssetup.htm#wp1181345) pentru a revizui informațiile de configurație a computerului și asigurați-vă că dispozitivul pe care doriți să-l testați este afișat în configurația sistemului și este activ.

Dell Diagnostics este localizat pe o partiție utilitară de diagnostic separată, de pe unitatea hard disk.

**NOTĂ:** În cazul în care calculatorul dvs. nu afişează o imagine pe ecran, contactaţi Dell (consultaţi [Cum se poate contacta Dell\)](file:///C:/data/systems/Vos410/ro/sm/html/contact.htm#wp1180621).

- 1. Asigurați-vă de conectarea computerului la o priză electrică care se știe că funcționează corect.
- 2. Porniţi (sau reporniţi) calculatorul dumneavoastră.
- 3. Când apare logo-ul DELL, apăsaţi imediat pe <F12>.

**NOTĂ:** Poate apărea o eroare de tastatură când o tastă este menţinută apăsată pentru perioade mai mari de timp. Pentru a evita posibilele erori de tastatură, apăsaţi şi eliberaţi <F12> la intervale regulate, pentru a deschide meniul Boot Device (Dispozitiv de pornire).

Dacă aşteptaţi prea mult şi apare deja logo-ul sistemului de operare, atunci continuaţi să aşteptaţi până ce este afişat desktopul Microsoft Windows,<br>apoi închideţi computerul pentru a încerca din nou.

- 4. Utilizati tastele săgeți sus și jos pentru a selecta **Diagnostics** din meniul de pornire, apoi apăsați <Enter>.
- **NOTĂ:** Dacă observaţi un mesaj atenţionând că nu a fost găsită nicio partiţie utilitară de diagnosticare, executaţi Dell Diagnostics de pe suportul optic *Drivers and Utilities* (consultati P
- 5. Apăsați pe orice tastă pentru a porni Dell Diagnostics de pe partiția utilitară de diagnosticare aflată pe unitatea hard disk.
- 6. Apăsaţi pe <Tab> pentru a selecta **Test System** (Testare sistem), apoi apăsaţi pe <Enter>.

**NOTA**: Este recomandat să selectați **Test System** (Testare sistem) pentru a executa un test complet pe computerul dumneavoastră. Selectarea<br>**Test Memory** (Testare memorie) inițiază testul de memorie extins, a că**rui final** finalizarea testului, înregistraţi rezultatele testului, apoi apăsaţi pe orice tastă pentru a reveni la meniul anterior.

- 7. În Meniul principal Dell Diagnostics, faceţi clic stânga cu maus-ul, sau apăsaţi pe <Tab> şi apoi pe <Enter>, pentru a selecta testul pe care doriţi să-l executați (consultați [Meniu principal Dell Diagnostics\)](#page-51-0).
- **NOTĂ:** Notaţi orice cod de eroare şi descrieri ale problemelor exact aşa cum apar şi urmaţi instrucţiunile de pe ecran.
- 8. După ce toate testele au fost încheiate, închideți fereastra de testare pentru a reveni la Main Menu Dell Diagnostics.
- <span id="page-50-0"></span>9. Închideți fereastra meniului principal pentru a ieși din Dell Diagnostics și a reporni computerul.

### **Pornirea Dell Diagnostics de pe suportul optic Drivers and Utilities**

Inainte de a executa Dell Diagnostics, intrați în configurația sistemului (consultați <u>Accesarea programului configurare a sistemului</u>) pentru a revizui informațiile<br>de configurație a computerului și asigurați-vă că dispoz

- 1. Introduceti suportul optic *Drivers and Utilities* în unitatea optică.
- 2. Reporniti computerul.
- 3. Când apare logo-ul DELL, apăsaţi imediat pe <F12>.

**NOTA:** Poate apărea o eroare de tastatură **când o tastă** este menținută apăsată pentru perioade mai mari de timp. Pentru a evita posibilele erori de<br>tastatură, apăsați și eliberați <F12> la intervale regulate, pentru a de

Dacă aşteptaţi prea mult şi apare deja logo-ul sistemului de operare, atunci continuaţi să aşteptaţi până ce este afişat desktopul Microsoft Windows,<br>apoi închideţi computerul pentru a încerca din nou.

4. Când apare lista dispozitivelor de pornire, utilizaţi tastele săgeţi în sus sau în jos pentru a evidenţia **CD/DVD/CD-RW Drive** (Unitate CD/DVD/CD-RW), apoi apăsați pe <Enter

**NOTA:** Utilizarea o singură dată a meniului de pornire schimbă secvența de pornire doar pentru pornirea curentă. La pornirea următoare,<br>computerul pornește conform secven**ței de pornire specificate în configuraț**ia sistem

5. Apăsaţi pe orice tastă pentru a confirma că doriţi să porniţi de pe CD/DVD.

Dacă aşteptați prea mult și apare deja logo-ul sistemului de operare, atunci continuați să așteptați până ce este afișat desktopul Microsoft Windows, apoi închideți computerul pentru a încerca din nou.

- 6. Tastaţi 1 pentru a **executa Dell Diagnostics pe 32 de biţi**.
- 7. În **meniul Dell Diagnostics**, tastaţi 1 pentru a selecta **Dell 32-bit Diagnostics for Resource CD (graphical user interface)** (Diagnosticare Dell pe 32 de biţi pentru CD de resurse (interfaţă grafică pentru utilizator)).
- 8. Apăsați pe <Tab> pentru a selecta Test System (Testare sistem), apoi apăsați pe <Enter>.

**NOTĂ:** Este recomandat să selectaţi **Test System** (Testare sistem) pentru a executa un test complet pe computerul dumneavoastră. Selectarea **Test Memory** (Testare memorie) inițiază testul de memorie extins, a cărui finalizare poate dura până la treizeci de minute sau mai mult. După<br>finalizarea testului, înregistrați rezultatele testului, apoi apăsați pe orice

9. În Meniul principal Dell Diagnostics, faceţi clic stânga cu maus-ul, sau apăsaţi pe <Tab> şi apoi pe <Enter>, pentru a selecta testul pe care doriţi să-l executați (consultați <u>Men</u>

**NOTĂ:** Notaţi orice cod de eroare şi descrieri ale problemelor exact aşa cum apar şi urmaţi instrucţiunile de pe ecran.

- 10. După ce toate testele au fost încheiate, închideţi fereastra de testare pentru a reveni la Main Menu Dell Diagnostics.
- 11. Închideţi fereastra meniului principal pentru a ieşi din Dell Diagnostics şi a reporni computerul.
- 12. Scoateţi suportul optic *Drivers and Utilities* din unitatea optică.

### <span id="page-51-0"></span>**Meniu principal Dell Diagnostics**

După ce se încarcă Dell Diagnostics, apare următorul meniu:

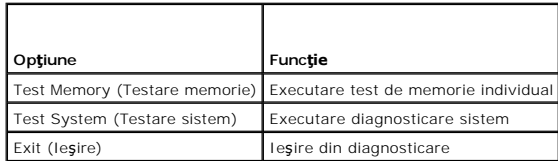

Apăsaţi pe <Tab> pentru a selecta testul pe care doriţi să-l executaţi, apoi apăsaţi pe <Enter>.

**NOTA:** Este recomandat să selecta**ți Test System** (Testare sistem) pentru a executa un test complet pe computerul dumneavoastră. Selectarea **Test**<br>**Memory (T**estare memorie) inițiază testul de memorie extins, a cărui fina

După ce aţi selectat **Test System** (Testare sistem), apare următorul meniu:

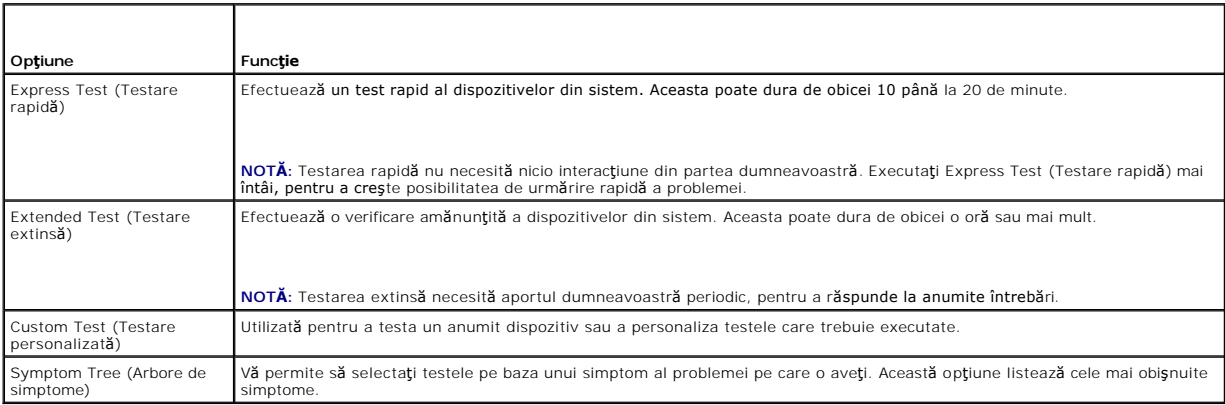

**NOTĂ:** Este recomandabil să selectaţi **Extended Test** (Testare extinsă), pentru a efectua o verificare mai amănunţită a dispozitivelor din computer.

Pentru orice problem<mark>ă întâlnită în timpul unui test, un mesaj apare cu un cod de eroare și o d</mark>escriere a problemei. Notați codul de eroare și descrierea<br>problemei exact asa cum apare și urmați instrucțiunile de pe ecran. problemei exact aşa cum apare şi urmaţi instrucţiunile de pe ecran. Dacă nu puteţi rezolva problema, contactaţi Dell (consultaţi Cum se p

**NOT<b>A**: Când contactaţi asistenţa tehnică Dell, aveţi la îndemână eticheta de service. Eticheta de service a computerului este localizată în partea<br>superioară a fiecărui ecran de testare.

Următoarele file oferă informaţii suplimentare pentru testele rulate din opţiunea Custom Test (Testare personalizată) sau Symptom Tree (Arbore de<br>simptome):

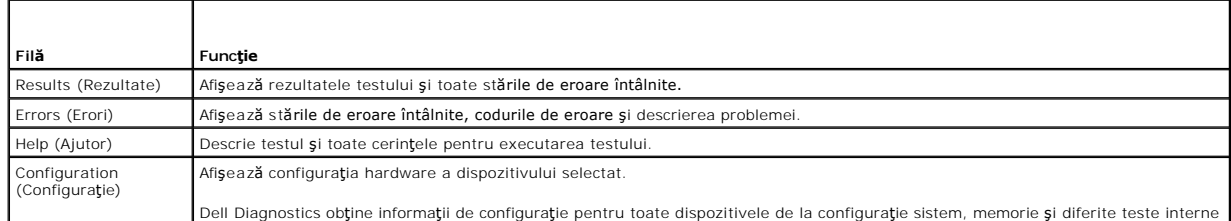

Dell Diagnostics obține informații de configurație pentru toate dispozitivele de la configurație sistem, memorie și diferite teste interne

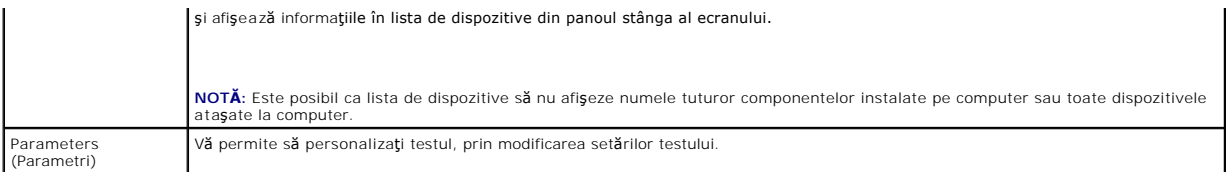

### <span id="page-52-0"></span>**Rezolvarea problemelor**

Urmaţi aceste sfaturi atunci când depanaţi computerul dumneavoastră:

- l Dacă aţi adăugat sau aţi scos o piesă înainte ca problema să apară, revizuiţi procedurile de instalare şi asiguraţi-vă că piesa este instalată corect.
- l Dacă un dispozitiv periferic nu funcţionează, asiguraţi-vă că dispozitivul este conectat corect.
- 1 Dacă pe ecran se afişează un mesaj de eroare, notați mesajul cu exactitate. Acest mesaj poate ajuta personalul de asistență să diagnosticheze și să rezolve problema (problemele).
- l Dacă un mesaj de eroare apare în program, consultați documentația programului.

**NOTĂ:** Procedurile din acest document au fost scrise pentru vizualizarea implicită Windows, astfel încât s-ar putea să nu se aplice dacă setaţi computerul Dell™ la vizualizarea Windows Classic.

### **Probleme de baterie**

AVERTISMENT: Exist**ă** pericolul de explozie a unei baterii noi dacă este instalat**ă incorect. Inlocuiț**i bateria doar cu acela**ș**i tip sau un tip echivalent<br>recomandat de producător. Arunca**ți bateriile uzate în conformita** 

A AVERTISMENT: Înainte de a iniția orice procedură indicată în această secțiune, urmați instrucțiunile de siguranță livrate împreună cu calculatorul.

**Inlocuiți bateria —** Dacă trebuie să resetați în mod repetat informațiile referitoare la oră și dată după pornirea calculatorului sau dacă o oră sau o dată<br>incorectă este afișată în timpul pornirii, înlocuiți bateria (con [Cum se poate contacta Dell\)](file:///C:/data/systems/Vos410/ro/sm/html/contact.htm#wp1180621).

### **Probleme de unitate**

A AVERTISMENT: Înainte de a iniția orice procedură indicată în această secțiune, urmați instrucțiunile de siguranță livrate împreună cu calculatorul.

#### **Asiguraţi-vă că Microsoft® Windows® recunoaşte unitatea —**

*Windows XP*:

l Faceţi clic pe **Start** şi faceţi clic pe **Computerul meu**.

### *Windows Vista™*:

l Faceti clic pe butonul Start din Windows Vista **S** si faceti clic pe **Computer**.

Dacă unitatea nu este listată, efectuaţi o scanare completă cu software-ul antivirus pentru a verifica şi a elimina viruşii. Viruşii pot uneori împiedica recunoaşterea unităţii în Windows.

#### **Testaţi unitatea —**

- l Introduceţi alt disc pentru a elimina posibilitatea ca unitatea iniţială să fie defectă. l Introduceţi o dischetă care poate fi utilizată pentru iniţializare şi reporniţi computerul.
- 

**Ştergeţi unitatea sau discul —** Consultaţi *Ghidul tehnologic Dell* pentru informaţii suplimentare.

#### **Verificaţi conexiunile cablului**

**Executaţi depanatorul hardware —** Consultaţi [Depanator hardware](#page-49-1).

**Executaţi Dell Diagnostics —** Consultaţi [Dell Diagnostics](#page-49-0).

### **Probleme cu unitatea optică**

**NOTĂ:** Vibraţia unităţii optice la viteză mare este normală şi poate cauza zgomot, care nu indică un defect în unitate sau suport.

**NOTĂ:** Datorită diferitelor regiuni internaţionale şi a formatelor de disc diferite, nu toate DVD-urile funcţionează în toate unităţile DVD.

#### **Reglarea controlului volumului din Windows —**

- 
- ı Faceţi clic pe pictograma difuzor din colţul din dreapta jos al ecranului.<br>ı Asiguraţi-vă că volumul este ridicat făcând clic pe cursor și glisându-l în sus.<br>ı Asiguraţi-vă că sunetul nu este oprit făcând clic pe
- 

**Verificarea boxelor şi a subwoofer-ului —** Consultaţi [Probleme de sunet](#page-59-0) şi boxe.

### **Probleme de scriere pe o unitate optică**

**Inchideți** alte programe — Unitatea optică trebuie să primească un flux constant de date în timpul procesului de scriere. Dacă fluxul este întrerupt, apare o<br>eroare. Încercați să închideți toate programele înainte să scri

Dezactivați modul standby în Windows înainte să inscripționați un disc - Pentru informații despre modurile de gestionare a energiei, consultați Ghidul *tehnologic Dell* sau căutaţi cuvântul cheie *standby* în asistenţa şi suportul Windows.

### **Probleme cu unitatea hard disk**

#### **Executaţi verificarea discului —**

#### *Windows XP*:

- 1. Faceţi clic pe **Start** şi faceţi clic pe **Computerul meu**.
- 
- 
- 2. Faceți clic dreapta pe **Disc Iocal C:.**<br>3. Faceți clic pe **Proprietăți→ Instrumente→ Verificare acum.**<br>4. Faceți clic pe **Scanare→ i încercare de recuperare a sectoarelor defecte** și faceți clic pe Start.

#### *Windows Vista*:

- 
- 1. Faceţi clic pe **Start V9 și** faceţi clic pe **Computer**.<br>2. Faceţi clic dreapta pe **Disc local C:.**<br>3. Faceţi clic pe Propriet**ăţi→ Instrumente→ Verificare acum**.

Este posibil să apară fereastra **Control cont utilizator**. Dacă aveți drept de administrator pe computer, faceți clic pe **Continuare;** în caz contrar,<br>contactați administratorul dumneavoastră pentru a continua acțiunea dor

4. Urmaţi instrucţiunile de pe ecran.

### **Mesaje de eroare**

A AVERTISMENT: Înainte de a iniția orice procedură indicată în această secțiune, urmați instrucțiunile de siguranță livrate împreună cu calculatorul.

Dacă mesajul de eroare nu apare în listă, consultați documentația pentru sistemul de operare sau programul care era executat atunci când a apărut mesajul.

A filename cannot contain any of the following characters: ヽ/ : \* ? < > " (Un nume de fi**ş**ier nu poate con**ț**ine niciunul dintre urm**ă**toarele caractere:<br>ヽ / : \* ? < > " | ー Nu utilizați aceste caractere în numele de fiș

**A required .DLL file was not found (Un fişier .DLL necesar nu a fost găsit) —** Din programul pe care încercaţi să-l deschideţi lipseşte un fişier esenţial. Pentru a elimina şi apoi a reinstala programul:

#### *Windows XP*:

- 1. Faceţi clic pe **Start**® **Panou de control**® **Adăugare sau eliminare programe**® **Programe şi caracteristici**.
- Selectați programul pe care doriți să-l eliminați.
- 3. Faceţi clic pe **Dezinstalare**.

4. Consultati documentația programului pentru instrucțiuni de instalare.

*Windows Vista*:

- 1. Faceţi clic pe **Start** ® **Panou de control**® **Programe**® **Programe şi caracteristici**.
- 2. Selectaţi programul pe care doriţi să-l eliminaţi. 3. Faceţi clic pe **Dezinstalare**.
- 
- Consultați documentația programului pentru instrucțiuni de instalare.

*drive letter* **:\ is not accessible. The device is not ready (literă de unitate:\ nu este accesibilă. Dispozitivul nu este pregătit) —** Unitatea nu poate citi discul. Introduceți un disc în unitate și încercați din nou.

**Insert bootable media (Introduceţi un suport care poate fi folosit pentru iniţializare) —** Introduceţi o dischetă, un CD sau DVD care pot fi folosite pentru initializare

**Non-system disk error (Eroare disc care nu conţine fişiere sistem) —** Scoateţi discheta din unitatea de dischetă şi reporniţi computerul.

**Not enough memory or resources. (Memorie sau resurse insuficiente.) Close some programs and try again (Memorie sau resurse insuficiente. Inchideți<br>unele programe ș<b>i încercați din nou) — Închideți** toate ferestrele și des

**Operating system not found (Sistemul de operare nu este găsit) —** Contactaţi Dell (consultaţi [Cum se poate contacta Dell\)](file:///C:/data/systems/Vos410/ro/sm/html/contact.htm#wp1180621).

### **Probleme dispozitiv IEEE 1394**

A AVERTISMENT: Înainte de a iniția orice procedură indicată în această secțiune, urmați instrucțiunile de siguranță livrate împreună cu calculatorul.

**NOTĂ:** Computerul acceptă doar standardul IEEE 1394a.

**Asiguraţi-vă că cablul pentru dispozitivul IEEE 1394 este introdus corect în dispozitiv şi în conectorul de pe calculator**

**Asiguraţi-vă că dispozitivul IEEE 1394 este activat în configuraţia sistemului —** Consultaţi [Accesarea programului configurare a sistemului.](file:///C:/data/systems/Vos410/ro/sm/html/syssetup.htm#wp1181345)

**Asiguraţi-vă că dispozitivul IEEE 1394 este recunoscut de Windows —**

*Windows XP*:

- 1. Faceţi clic pe **Start** şi faceţi clic pe **Panou de control**.
- 2. În **Alegeţi o categorie**, faceţi clic pe **Performanţă şi întreţinere**® **Sistem**® **Proprietăţi sistem**® **Hardware**® **Manager dispozitive**.

*Windows Vista*:

- 1. Faceţi clic pe **Start** ® **Panou de control**® **Hardware şi sunet**.
- 2. Faceţi clic pe **Manager dispozitive**.

Dacă dispozitivul dumneavoastră IEEE 1394 apare în listă, Windows recunoaşte dispozitivul.

**Dacă aveţi probleme cu un dispozitiv Dell IEEE 1394 —** Contactaţi Dell (consultaţi [Cum se poate contacta Dell](file:///C:/data/systems/Vos410/ro/sm/html/contact.htm#wp1180621)).

<span id="page-54-0"></span>**Dacă aveţi probleme cu un dispozitiv IEEE 1394 care nu este furnizat de Dell —** Contactaţi fabricantul dispozitivului IEEE 1394.

## **Probleme tastatură**

A AVERTISMENT: Înainte de a iniția orice procedură indicată în această secțiune, urmați instrucțiunile de siguranță livrate împreună cu calculatorul.

#### **Verificaţi cablul tastaturii —**

- 
- ı Asiguraţi-vă că **cablul tastaturii este strâns conectat la calculator.**<br>ı Închideţi calculatorul (consultaţi <u>[Înainte de a lucra la computerul dumneavoastră](file:///C:/data/systems/Vos410/ro/sm/html/work.htm#wp1180052)</u>), reconectaţi cablul pentru tastatură conform indicaţiei din d configurare pentru calculator, apoi reporniți calculatorul.
- l Asigurati-vă că cablul nu este deteriorat sau ros și verificați conectorii cablului pentru pini îndoiți sau rupți. Îndreptați toți pinii îndoiți.
- l Scoateţi toate cablurile de prelungire tastatură şi conectaţi tastatura direct la calculator.

Testati tastatura — Conectați la calculator o tastatură care funcționează corect, apoi încercați să utilizați tastatura.

**Executaţi depanatorul hardware —** Consultaţi [Depanator hardware](#page-49-1).

## **Blocări şi probleme de software**

A AVERTISMENT: Înainte de a iniția orice procedură indicată în această secțiune, urmați instrucțiunile de siguranță livrate împreună cu calculatorul.

### **Computerul nu porneşte**

**Verificaţi luminile de diagnosticare —** Consultaţi [Ledurile de alimentare.](#page-47-2)

### **Asiguraţi-vă de conectarea stabilă a cablului de alimentare la computer şi la priza electrică**

### **Computerul nu mai răspunde**

**ANUNŢ:** S-ar putea să pierdeţi date dacă nu reuşiţi să efectuaţi o închidere a sistemului de operare.

**Opriți computerul —** Dacă nu reușiți să obțineți un răspuns prin apăsarea unei taste pe tastatură sau prin deplasarea maus-ului, apăsați și mențineți apăsat<br>butonul de alimentare pentru cel puți**n 8 până la 10 secunde (pâ** 

### **Un program nu mai răspunde**

### **Închideţi programul —**

- 1. Apăsați pe <Ctrl><Shift><Esc> simultan pentru a accesa Managerul de activități.<br>2. Faceți cilc pe fila **Applications** (Aplicații).<br>3. Faceți clic pentru a selecța programul care nu mai răspunde.<br>4. Faceți clic
- 
- 

### **Un program se blochează în mod repetat**

**A NOTĂ**: Cele mai multe software-uri includ instrucțiuni de instalare în documentația lor sau pe o dischetă, un CD sau DVD.

**Verificaţi documentaţia software —** Dacă este necesar, dezinstalaţi şi apoi reinstalaţi programul.

#### **Un program este conceput pentru un sistem de operare Windows anterior**

#### **Executaţi Expertul compatibilitate program —**

#### *Windows XP*:

Expertul compatibilitate program configurează un program astfel încât să fie executat într-un mediu similar cu mediile sistemului de operare altul decât Windows XP

1. Faceţi clic pe **Start**® **Toate programele**® **Accesorii**® **Expert compatibilitate program**® **Următorul**.

2. Urmați instrucțiunile de pe ecran.

#### *Windows Vista*:

Expertul compatibilitate program configurează un program astfel încât să fie executat într-un mediu similar cu mediile sistemului de operare altul decât Windows Vista.

- 1. Faceți clic pe **Start V → Panou de control→ Programe→ Utilizare program mai vechi cu această versiune de Windows.**<br>2. În ecranul de bun venit, faceți clic pe **Următoru**l.
- 

3. Urmati instructiunile de pe ecran.

#### **Apare un ecran albastru**

**Opriti computerul — Dacă** nu reușiti să obțineți un răspuns prin apăsarea unei taste pe tastatură sau prin deplasarea maus-ului, apăsați și mențineți apăsaț butonul de alimentare pentru cel puţin 8 până la 10 secunde (până când computerul se opreşte), şi apoi reporniţi computerul.

### **Alte probleme de software**

#### **Verificaţi documentaţia software-ului sau contactaţi producătorul pentru informaţii de depanare —**

- 
- ı Asiguraţi-vă că programul este compatibil cu sistemul de operare instalat pe computerul dumneavoastră.<br>ı Asiguraţi-vă de îndeplinirea cerințelor minime de hardware pentru executarea software-ului. Consultaţi documentaţi
- 
- l Verificaţi dacă driverele dispozitivului nu intră în conflict cu programul. l Dacă este necesar, dezinstalaţi şi apoi reinstalaţi programul.
- 

#### **Realizaţi imediat o copie de siguranţă a fişierelor**

**Utilizaţi un program de scanare virus pentru a verifica unitatea hard disk, dischetele, CD-urile?sau DVD-urile**

**Salvaţi şi închideţi toate fişierele sau programele deschise şi închideţi computerul prin intermediul meniului Start**

#### **Probleme de memorie**

#### A AVERTISMENT: Înainte de a iniția orice procedură indicată în această secțiune, urmați instrucțiunile de siguranță livrate împreună cu calculatorul.

#### **Dacă primiţi un mesaj de memorie insuficientă —**

l Salvaţi şi închideţi toate fişierele deschise şi ieşiţi din toate programele deschise pe care nu le utilizaţi pentru a vedea dacă aceasta rezolvă problema. Consultați documentația software-ului pentru cerințele minime de memorie. Dacă este necesar, instalați memoria suplimentară (consultați Înlocuirea sau adăugarea unui modul de memorie)

ı Reinstalaţi modulele de memorie pentru a vă asigura că calculatorul dumneavoastră comunică corect cu memoria.<br>ı Executaţi [Dell Diagnostics](#page-49-0) (consultaţi <u>Dell Diagnostics</u>).

#### **Dacă întâmpinaţi alte probleme de memorie —**

- 1 Reinstalați modulele de memorie (consultați Înlocuirea sau adă[ugarea unui modul de memorie](file:///C:/data/systems/Vos410/ro/sm/html/memory.htm#wp1190251)) pentru a vă asigura de comunicarea corectă a computerului cu memoria.
- 
- ı Asiguraţi-vă că urmaţi instrucţiunile de instalare a memoriei.<br>ı Asiguraţi-vă că memoria pe care o utilizaţi este acceptată de computerul dumneavoastră. Pentru mai multe informaţii despre tipul de memorie acceptată de calculatorul dvs., consultați <u>Memorie</u>.<br>l Executați [Dell Diagnostics](#page-49-0) (consultați <u>Dell Diagnostics</u>).
- 

### **Probleme de mouse**

A AVERTISMENT: Înainte de a iniția orice procedură indicată în această secțiune, urmați instrucțiunile de siguranță livrate împreună cu calculatorul.

#### **Verificaţi cablul maus-ului —**

- l Asiguraţi-vă că cablul nu este deteriorat sau ros şi verificaţi conectorii cablului pentru pini îndoiţi sau rupţi. Îndreptaţi toţi pinii îndoiţi.
- ı Scoateţi toate cablurile de prelungire mouse şi conectaţi mose-ul direct la calculator.<br>ı Verificaţi dacă cablul mouse-ului este conectat aş**a cum este indicat în graficul de configurare pentru calculatorul dvs.**
- 

#### **Reporniţi calculatorul —**

- 1. Apăsaţi simultan pe <Ctrl><Esc> pentru a afişa meniul **Start**.
- 2. Apăsaţi <u>, press the up- and down-arrow keys (apăsaţi tastele săgeată sus şi jos) pentru a evidenţia **Shut down** (Închidere) sau **Turn Off** (Oprire) şi apoi apăsaţi <Enter>.<br>3. După ce calculatorul se opreşte, reconectaţi cablul mouse-ului după cum este indicat în graficul de configurare.
- 
- 4. Porniţi computerul.

Testati mouse-ul – Conectati la calculator un mouse care functionează corect, apoi încercati să utilizati mouse-ul.

#### **Verificaţi setările mouse-ului —**

#### *Windows XP*

- 1. Faceţi clic pe **Start**® **Control Panel**® **Mouse**.
- 2. Reglaţi setările după cum este necesar.

#### *Windows Vista*:

1. Faceți clic pe **Start <sup>(?</sup> → Control Panel→ Hardware and Sound→ Mouse**.<br>2. Reglati setările după cum este necesar. Reglați setările după cum este necesar.

**Reinstalaţi driverul mouse-ului —** Consultaţi Drivere pentru unităţi media din Ghidul tehnologic Dell™.

**Executaţi depanatorul hardware —** Consultaţi [Depanator hardware](#page-49-1).

## **Probleme de reţea**

A AVERTISMENT: Înainte de a iniția orice procedură indicată în această secțiune, urmați instrucțiunile de siguranță livrate împreună cu calculatorul.

**Verificaţi conectorul cablului de reţea —** Asiguraţi-vă că cablul de reţea este ferm introdus în conectorul de reţea din spatele calculatorului şi în priza de retea.

**Verificați luminile de rețea din spatele calculatorului —** Dacă lumina de integritate a legăturii (consultați Despre calculatorul dvs. din *Ghidul de configurare și*<br>*referință rapidă*) este oprită, nu există comunicație

#### **Reporniţi calculatorul şi conectaţi-vă din nou la reţea**

**Verificaţi setările de reţea —** Contactaţi administratorul de reţea sau persoana care a configurat reţeaua pentru a verifica dacă setările reţelei sunt corect şi că rețeaua funcționează

**Executaţi depanatorul hardware —** Consultaţi [Depanator hardware](#page-49-1).

### **Probleme de alimentare**

A AVERTISMENT: Înainte de a iniția orice procedură indicată în această secțiune, urmați instrucțiunile de siguranță livrate împreună cu calculatorul.

**Dacă lumina de alimentare este albastră şi calculatorul nu răspunde —** Consultaţi [Ledurile de alimentare.](#page-47-2)

**Dacă lumina de alimentare este albastră și luminează intermitent — Computerul este în modul standby. Apăsați o tastă de pe tastatură, deplasați mausul<br>sau apăsați pe butonul de alimentare pentru a relua funcționarea norma** 

**Dacă lumina de alimentare este stinsă —** Computerul este fie oprit, fie nu primeşte alimentare.

- 
- ı Introduce**ți din nou cablul de alimentare în conectorul de alimentare din partea din spate a computerului și în priza electrică.<br>I Evitați cablurile de alimentare multiplă, prelungitoarele de alimentare și alte dispozit**
- 
- ı Asiguraţi-vă că toate cablurile de alimentare multiplă **utilizate sunt introduse într**-o priză electrică și sunt pornite.<br>ı Asiguraţi-vă că priza electrică funcționează **testând**-o pe un alt dispozitiv, cum ar fi o lamp

**Dacă ledul de alimentare luminează galben intermitent, cod sonor 3 —** Computerul primeşte alimentare electrică, dar o eroare posibilă a plăcii de sistem poate exista.

l Asigurati-vă de setarea comutatorului de selectare a tensiunii pentru a corespunde cu alimentarea c.a. din locația dumneavoastră (dacă este cazul). l Asigura**ți-vă că** toate componentele și cablurile sunt instalate și conectate corespunzător la placa de sistem (consultați [Componente plac](file:///C:/data/systems/Vos410/ro/sm/html/work.htm#wp1182852)ă de sistem). **Dacă lumina de alimentare este continuu galbenă —** Un dispozitiv s-ar putea să funcţioneze defectuos sau să fie instalat incorect.

- 1 Asigurați-vă de conectarea fixă [a cablului de alimentare a procesorului la conectorul de alimentare al pl](file:///C:/data/systems/Vos410/ro/sm/html/work.htm#wp1182852)ăcii de sistem (POWER2) (consultați Componente
- 
- <u>placă de sistem</u>).<br>Ⅰ Scoate**ți și** reinstalați toate modulele de memorie (consultați <u>Înlocuirea sau adăugarea unui modul de memorie</u>).<br>Ⅰ Scoateți și reinstalați toate cardurile de extensie, inclusiv plăcile grafice (c

**Eliminaţi interferenţa —** Unele cauze posibile de interferenţă sunt:

- Cablurile prelungitoare pentru alimentare, tastatură și maus
- l Prea multe dispozitive conectate la acelaşi cablu de alimentare multiplă l Mai multe cabluri de alimentare multiplă conectate la aceeaşi priză electrică

### **Probleme de imprimantă**

A AVERTISMENT: Înainte de a iniția orice procedură indicată în această secțiune, urmați instrucțiunile de siguranță livrate împreună cu calculatorul.

**NOTĂ:** Dacă aveţi nevoie de asistenţă tehnică pentru imprimanta dvs., contactaţi producătorul imprimantei.

**Verificaţi documentaţia imprimantei —** Consultaţi documentaţia imprimantei pentru informaţii de configurare şi depanare.

**Asiguraţi-vă că imprimanta este pornită**

**Verificaţi conexiunile cablului de imprimantă —**

ı Consultaţi documentaţia imprimantei pentru informaţii despre conectarea cablului.<br>ı Asiguraţi-vă că cablurile imprimantei sunt conectate strâns la imprimantă şi la calculator.

Testați priza electrică — Asigurați-vă că priza electrică funcționează testând-o pe un alt dispozitiv, cum ar fi o lampă.

#### **Verificaţi dacă imprimanta este recunoscută de Windows —**

#### *Windows XP:*

- 1. Faceţi clic pe Start→ Panou de control→ Imprimante și alte dispozitive hardware→ Vizualizare imprimante sau imprimante fax instalate.
- 
- 2. Dacă imprimanta apare în listă, faceți clic dreapta pe pictograma imprimantă.<br>3. Faceți clic pe Proprietăți→ Porturi. Pentru o imprimantă paralelă, asigurați~ă că setarea **Se imprimă la următoarele porturi:** este L

*Windows Vista*:

- 1. Faceţi clic pe **Start** ® **Panou de control**® **Hardware şi sunet**® **Imprimantă**.
- 2. Dacă imprimanta apare în listă, faceţi clic dreapta pe pictograma imprimantă. 3. Faceţi clic pe **Proprietăţi** şi faceţi clic pe **Porturi**.
- 4. Reglaţi setările după cum este necesar.

**Reinstalaţi driverul imprimantei —** Consultaţi documentaţia imprimantei pentru informaţii asupra reinstalării driverului imprimantei.

## **Probleme de scanare**

A AVERTISMENT: Înainte de a iniția orice procedură indicată în această secțiune, urmați instrucțiunile de siguranță livrate împreună cu calculatorul. **Z NOTĂ**: Dacă aveți nevoie de asistență tehnică pentru scanerul dvs., contactați producătorul scanerului.

**Verificaţi documentaţia scanerului —** Consultaţi documentaţia scanerului pentru informaţii de configurare şi depanare.

**Deblocati scanerul — Asigurati-vă că scanerul dvs. este deblocat (dacă scanerul are un buton de blocare).** 

**Reporniţi calculatorul şi încercaţi scanerul din nou**

**Verificaţi conexiunile cablului —**

- ı Consultaţi documentaţia scanerului pentru informaţii asupra conexiunilor prin cablu.<br>ı Asiguraţi-v**ă că cablurile scanerului sunt conectate strâns la scaner ş**i la calculator.
- **Verificaţi dacă scanerul este recunoscut de Microsoft Windows —**

*Windows XP:*

- 1. Faceţi clic pe **Start**® **Panou de control**® **Imprimante şi alte dispozitive hardware**® **Scanere şi camere**.
- 2. Dacă scanerul apare în listă, Windows recunoaşte scanerul.

*Windows Vista*:

1. Faceţi clic pe **Start** ® **Panou de control**® **Hardware şi sunet**® **Scanere şi camere**. 2. Dacă scanerul apare în listă, Windows recunoaşte scanerul.

<span id="page-59-0"></span>**Reinstalati driverul scanerului — Consultati documentația scanerului pentru instrucțiuni.** 

### **Probleme de sunet şi boxe**

A AVERTISMENT: Înainte de a iniția orice procedură indicată în această secțiune, urmați instrucțiunile de siguranță livrate împreună cu calculatorul.

#### **Nu există sunet în boxe**

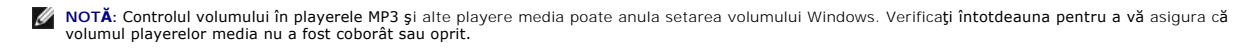

**Verificaţi conexiunile cablului boxelor —** Asiguraţi-vă că boxele sunt conectate după cum este indicat pe graficul de configurare livrat împreună cu boxele. Dacă aţi comercializat o placă de sunet, asiguraţi-vă că boxele sunt conectate la placă.

**Asigurați-vă că subwooferul și boxele sunt pornite —** Consultați graficul de configurare furnizat împreună cu boxele. Dacă boxele au comenzi de volum,<br>reglați volumul, joasele sau înaltele pentru a elimina distorsiunea.

**Reglarea controlului volumului din Windows —** Faceţi clic sau dublu clic pe pictograma difuzor din colţul din dreapta jos al ecranului. Asiguraţi-vă că volumul este ridicat si că sunetul nu este oprit.

**Deconectaţi căştile de la conectorul pentru căşti —** Sunetul din boxe este dezactivat automat atunci când căştile sunt conectate la conectorul de căşti de pe panoul frontal al computerului.

**Testati priza electrică — Asigurati-vă** că priza electrică functionează testând-o pe un alt dispozitiv, cum ar fi o lampă.

**Eliminaţi posibila interferenţă —** Opriţi ventilatoarele, luminile fluorescente sau lămpile cu halogen din apropiere pentru a verifica interferenţa.

**Rulaţi diagnosticarea boxelor**

**Reinstalaţi driverul de sunet —** Consultaţi Drivere pentru unităţi media din Ghidul tehnologic Dell™.

**Executaţi depanatorul hardware —** Consultaţi [Depanator hardware](#page-49-1).

#### **Nu există sunet la căşti**

**Verificaţi conexiunea cablului căştilor —** Asiguraţi-vă că cablul c[ăştilor este introdus ferm în conectorul căş](file:///C:/data/systems/Vos410/ro/sm/html/work.htm#wp1182760)tilor (consultaţi Vedere din interior a calculatorului dvs.)

**Reglarea controlului volumului din Windows — Faceţi clic sau dublu clic pe pictograma difuzor din colţul din dreapta jos al ecranului. Asiguraţi-vă că volumul<br>este ridicat <b>ş**i că sunetul nu este oprit.

### **Probleme video şi de monitor**

A AVERTISMENT: Înainte de a iniția orice procedură indicată în această secțiune, urmați instrucțiunile de siguranță livrate împreună cu calculatorul.

**ANUNŢ:** În cazul în care computerul are instalată o placă grafică PCI, scoaterea plăcii nu este necesară atunci când instalaţi plăci grafice suplimentare; Ο totuşi, placa este necesară pentru scopuri de depanare. Dacă scoateţi placa, depozitaţi-o într-o locaţie sigură. Pentru informaţii asupra plăcii grafice,<br>mergeţi la **support.dell.com**.

#### **Ecranul este negru**

**NOTĂ:** Pentru scopuri de depanare, consultaţi documentaţia monitorului.

#### **Ecranul este dificil de citit**

#### **Verificaţi conexiunea cablului monitorului —**

- 
- 
- 
- i Asigurați-vă că cablul monitorului este conectat la placa grafică corectă (pentru configurații cu placă grafică duală).<br>1 Dacă folosiți un adaptor DVI-spre-VGA, asigurați-vă că adaptorul este corect atașat la placa grafi
- l Verificaţi dacă conectorii sunt îndoiţi sau rupţi (este normal pentru conectorii de cablu monitor să aibă pini lipsă).

#### **Verificaţi ledul de alimentare de pe monitor —**

- Dacă ledul de alimentare este aprins sau clipește, monitorul are alimentare.
- ı Dacă ledul de alimentare este stins, apăsați ferm butonul pentru a vă asigura că monitorul este pornit.<br>1 Dacă ledul de alimentare clipește, apăsați o tastă de pe tastatură sau deplasați mouse-ul pentru a relua funcționa
- 

Testați priza electrică — Asigurați-vă că priza electrică funcționează testând-o pe un alt dispozitiv, cum ar fi o lampă.

**Verificaţi luminile de diagnosticare —** Consultaţi [Ledurile de alimentare.](#page-47-2)

**Verificaţi setările monitorului —** Consultaţi documentaţia monitorului pentru instrucţiuni în vederea reglării contrastului şi luminozităţii, demagnetizarea (degaussing) monitorului şi rularea auto testului monitor.

**Deplasaţi subwooferul la distanţă de monitor —** Dacă sistemul dumneavoastră de boxe include un subwoofer, asiguraţi-vă că subwooferul este poziţionat la<br>cel puţin 60 de centimetri (2 picioare) distanţă de monitor.

**Deplasaţi monitorul la distanţă de sursele de alimentare externe —** Ventilatoarele, luminile fluorescente, lămpile cu halogen şi alte dispozitive electrice pot face ca imaginea ecranului să apară *tremurată*. Opriţi dispozitivele din apropiere pentru a verifica dacă există interferenţă.

#### **Rotiţi monitorul pentru a elimina lumina strălucitoare a soarelui şi posibila interferenţă**

#### **Reglaţi setările de afişare Windows —**

*Windows XP:*

- 1. Faceţi clic pe **Start**® **Panou de control**® **Aspect şi teme**.
- 2. Faceţi clic pe zona pe care doriţi să o schimbaţi sau faceţi clic pe pictograma **Afişaj**. 3. Încercaţi diferite setări pentru **Calitate culoare** şi **Rezoluţie ecran**.
- 

*Windows Vista*:

- 1. Faceţi clic pe **Start** ® **Panou de control**® **Hardware şi sunet**® **Personalizare**® **Setări afişaj**.
- 2. Reglaţi **Rezoluţie** şi **Setări culori**, după cum este necesar.

#### **Calitate slabă a imaginii 3D**

**Verificaţi conexiunea cablului de alimentare a plăcii grafice —** Asiguraţi-vă că cablul de alimentare pentru placa (plăcile) grafică (-e) este corect ataşat la placă.

**Verificaţi setările monitorului —** Consultaţi documentaţia monitorului pentru instrucţiuni în vederea reglării contrastului şi luminozităţii, demagnetizarea

(degaussing) monitorului şi rularea auto testului monitor.

### **Afişajul este lizibil doar parţial**

#### **Conectaţi un monitor extern —**

- 1. Închideţi computerul şi conectaţi un monitor extern la computer.
- 2. Porniți computerul și monitorul și reglați comenzile de luminozitate și contrast ale monitorului

Dacă monitorul extern funcționează, afișajul computerului sau controlerul video ar putea fi defecte. Contactați Dell (consultați [Cum se poate contacta Dell\)](file:///C:/data/systems/Vos410/ro/sm/html/contact.htm#wp1180621).

## <span id="page-61-0"></span>**Serviciul de actualizare tehnică Dell**

Serviciul de actualizare tehnică Dell asigură notificare proactivă prin e-mail cu privire la actualizările de software și hardware pentru computerul dumneavoastră. Serviciul este gratuit şi poate fi personalizat în ce priveşte conţinutul, formatul şi frecvenţa cu care primiţi notificări.

Pentru a vă abona la serviciul de actualizare tehnică Dell, mergeţi la **support.dell.com/technicalupdate**.

## <span id="page-61-1"></span>**Utilitar Dell Support**

Utilitarul Dell Support este instalat pe computerul dumneavoastră și este disponibil de la Dell Support, pictograma in de pe bara de activități sau din butonul<br>**Start**. Utilizați acest utilitar de asistență pentru informaț

## **Accesarea utilitarului Dell Support**

Accesaţi utilitarul Dell Support din pictograma de pe bara de activităţi sau din meniul **Start**.

Dacă pictograma Dell Support nu apare pe bara de activităţi:

1. Faceţi clic pe **Start**® **Toate programele**® **Dell Support**® **Dell Support Settings** (Setări Dell Support).

2. Asiguraţi-vă că opţiunea **Show icon on the taskbar** (Afişare pictogramă pe bara de activităţi) este selectată.

**NOTĂ:** Dacă utilitarul Dell Support nu este disponibil din meniul **Start**, mergeţi la **support.dell.com** şi descărcaţi software-ul.

Utilitarul Dell Support este personalizat pentru mediul dumneavoastră de calcul.

Pictograma **din** din bara de activități funcționează diferit atunci când faceți clic, dublu clic sau clic dreapta pe pictogramă.

## **Clicul pe pictograma Dell Support**

Faceți clic sau clic dreapta pe pictograma **conflictua** pentru a efectua următoarele activități:

- l Verificarea mediului de calcul.
- l Vizulizarea setărilor utilitarului Dell Support.
- l Accesarea fişierului de ajutor pentru utilitarul Dell Support.
- l Vizualizarea întrebărilor frecvente.
- l A afla mai multe despre utilitarul Dell Support.
- l Oprirea utilitarului Dell Support.

## **Dublul clic pe pictograma Dell Support**

Faceţi dublu clic pe pictograma pentru a verifica manual mediul dumneavoastră de calcul, pentru a vizualiza întrebările frecvente, pentru a accesa fişierul de ajutor pentru utilitarul Dell Support și pentru a vizualiza setările Dell Support.

Pentru mai multe informaţii despre utilitarul de asistenţă Dell, executaţi clic pe semnul de întrebare (**?**) din partea superioară a ferestrei **Dell™ Support**.

### <span id="page-63-2"></span> **Lucrul la calculatorul dvs. Manual de întreţinere Dell™ Vostro™ 410**

- **O** [Instrumente recomandate](#page-63-0)
- [Înainte de a lucra la computerul dumneavoastră](#page-63-1)
- [Vedere din interior a calculatorului dvs.](#page-64-0)
- [Componente plac](#page-64-1)ă de sistem
- O După ce lucraț[i la computerul dumneavoastr](#page-65-0)ă

Acest document oferă proceduri pentru îndepărtarea şi instalarea componentelor în computerul dumneavoastră. Dacă nu este prevăzut altceva, fiecare procedură presupune că:

- 1 Aţi efectuat paşii din [Lucrul la calculatorul dvs.](#page-63-2)
- l Aţi citit informaţiile de siguranţă livrate împreună cu computerul.
- l La înlocuirea unei componente, aţi îndepărtat deja originalul, dacă a fost instalat.

**Z NOTĂ:** Culoarea sistemului și anumite componente pot diferi față de cum este arătat în document.

## <span id="page-63-0"></span>**Instrumente recomandate**

Procedurile din acest document pot necesita următoarele instrumente:

- l Şurubelniţă mică cu vârful lat
- l Şurubelniţă Phillips
- l Ştift de plastic mic
- l Actualizare Flash BIOS (consultaţi site-ul Web Dell Support la **support.dell.com**)

## <span id="page-63-1"></span>**Înainte de a lucra la computerul dumneavoastră**

Utilizați următoarele instrucțiuni de siguranță pentru a vă ajuta să vă protejați computerul de potențiale deteriorări și a vă asigura siguranța personală.

- **AVERTISMENT: Înainte de a efectua lucrări în interiorul calculatorului, citiţi instrucţiunile de siguranţă livrate împreună cu calculatorul. Pentru**  informații suplimentare despre cele mai bune practici privind siguranța, consultați pagina de start pentru conformitatea cu reglementările, la<br>adresa: www.dell.com/regulatory\_compliance.
- **ANUNŢ:** Doar un tehnician de service autorizat trebuie să facă reparaţii la computerul dumneavoastră. Deteriorările cauzate de lucrările de service ntioriți. Esc. art crimeant es service service de garanția dumneavoastră.<br>neautorizate de către Dell nu sunt acoperite de garanția dumneavoastră.
- **ANUNȚ: Atunci când deconectați** un cablu, trage**ți** de conectorul s**ău sau de mânerul de tragere și** nu de cablul propriu-zis. Unele cabluri au conectori cu<br>Iamele de fixare; dacă deconectați acest tip de cablu, apăsa**ți** aliniaţi drept pentru a evita îndoirea pinilor de conectorilor. De asemenea, înainte să conectaţi un cablu, asiguraţi-vă că ambii conector sunt orientaţi<br>corect şi aliniaţi.

**ANUNŢ:** Pentru a evita deteriorarea calculatorului, efectuaţi următorii paşi înainte să începeţi lucrul în interiorul calculatorului.

1. Asiguraţi-vă că suprafaţa de lucru este plană şi curată pentru a preveni zgârierea capacului computerului.

2. Opriți calculatorul (consultați [Oprirea calculatorului dvs](#page-63-3).).

**ANUNŢ:** Pentru a deconecta un cablu de reţea, întâi decuplaţi cablul de la computer şi apoi decuplaţi-l de la dispozitivul de reţea.

3. Deconectaţi toate cablurile de telefon sau de reţea de la computer.

- 4. Deconectaţi computerul şi toate dispozitivele ataşate de la prizele lor electrice.
- 5. Apăsaţi şi menţine butonul de alimentare în timp ce sistemul este decuplat pentru a conecta la împământare placa de sistem.

**ANUNŢ:** Înainte de a atinge orice componentă din interiorul calculatorului, legaţi-vă la pământ atingând o suprafaţă metalică nevopsită, cum ar fi metalul O d**e pe spatele calculatorului. In timp ce lucraţ**i, atingeţi periodic o suprafaţă de metal nevopsită pentru a disipa electricitatea statică dăunătoare<br>componentelor interne.

### <span id="page-63-3"></span>**Oprirea calculatorului dvs.**

**ANUNŢ:** Pentru a evita pierderea datelor, salvaţi şi închideţi toate fişieriele deschide şi ieşiţi din toate programele deschise înainte să închideţi calculatorul dvs.

- 1. Închideţi sistemul de operare.
- 2. Asiguraţi-vă că calculatorul și toate dispozitivele atașate sunt oprite. Dacă calculatorul dvs. și dispozitivele atașate nu s-au oprit automat atunci când<br>Închideţi sistemul de operare, apăsaţi și menţineţi butonul de a

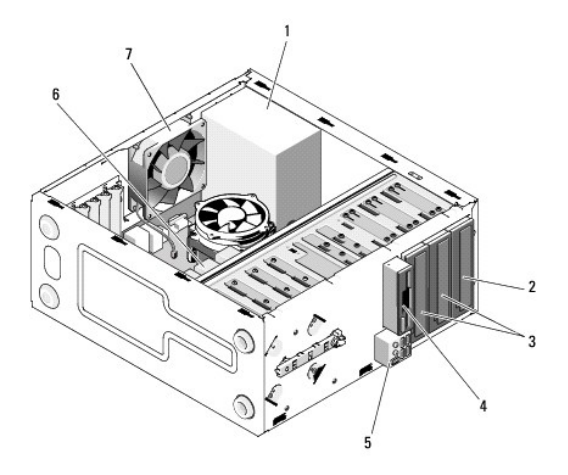

# <span id="page-64-0"></span>**Vedere din interior a calculatorului dvs.**

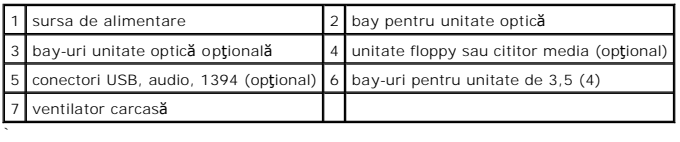

# <span id="page-64-1"></span>**Componente placă de sistem**

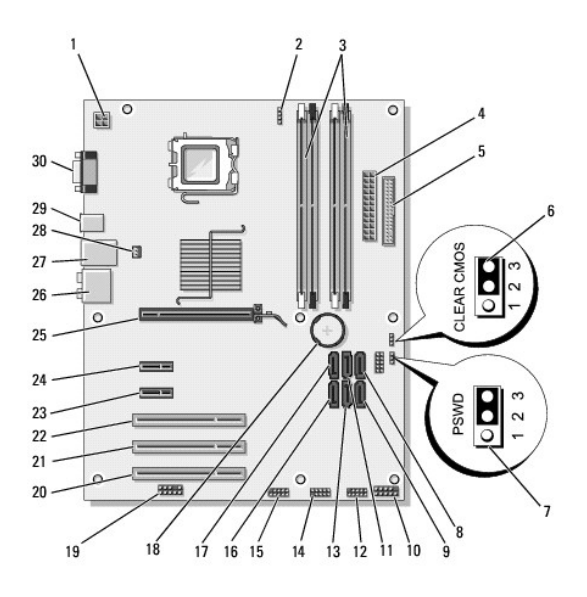

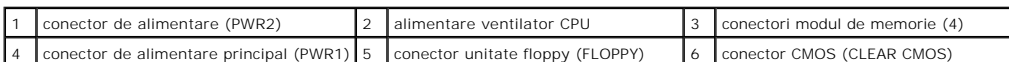

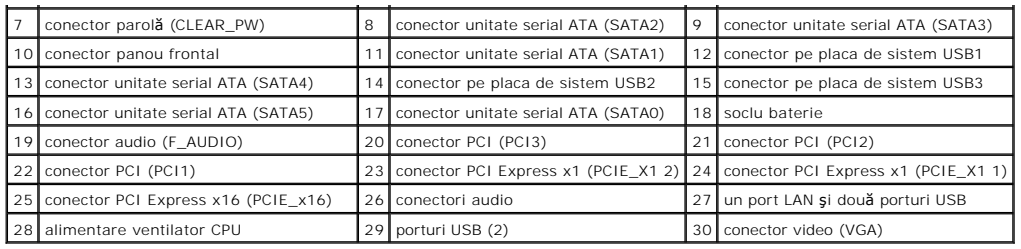

## <span id="page-65-0"></span>**După ce lucraţi la computerul dumneavoastră**

După ce aţi finalizat toate procedurile de remontare, asiguraţi-vă că aţi **conectat toate dispozitivele externe, cardurile, cablurile etc. înainte de a porni**<br>computerul.

- 1. Remontați capacul computerului. Consultați [Remontarea capacului calculatorului.](file:///C:/data/systems/Vos410/ro/sm/html/cover.htm#wp1180718)
- 2. Conectaţi orice cabluri de reţea sau de telefonie la computerul dumneavoastră.

**ANUNŢ:** Pentru a conecta un cablu de reţea, mai întâi introduceţi cablul în dispozitivul de reţea apoi conectaţi-l la computer.

- 3. Dacă este necesar, setaţi computerul în poziţie verticală.
- 4. Conectaţi computerul şi toate dispozitivele ataşate la prizele electrice.
- **ANUNŢ:** Asiguraţi-vă că nicio aerisire a sistemului nu este blocată.
- 5. Porniţi computerul.